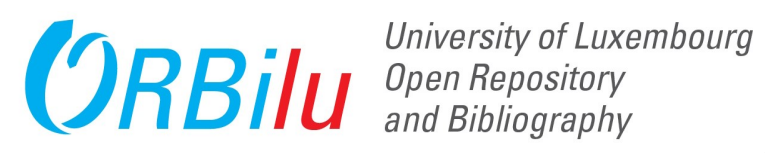

## **MyORBilu User Guide -Table of Contents**

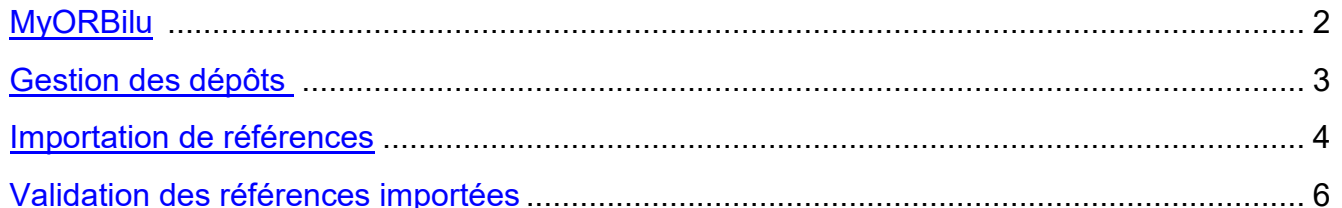

#### Ajout d'une publication

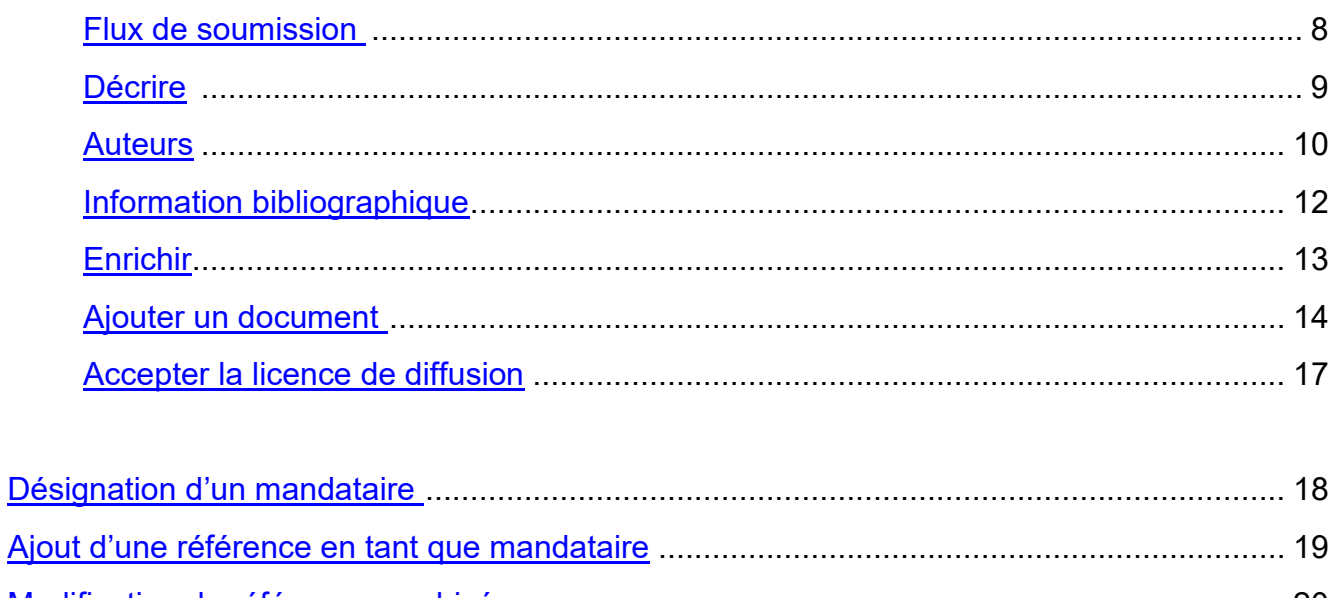

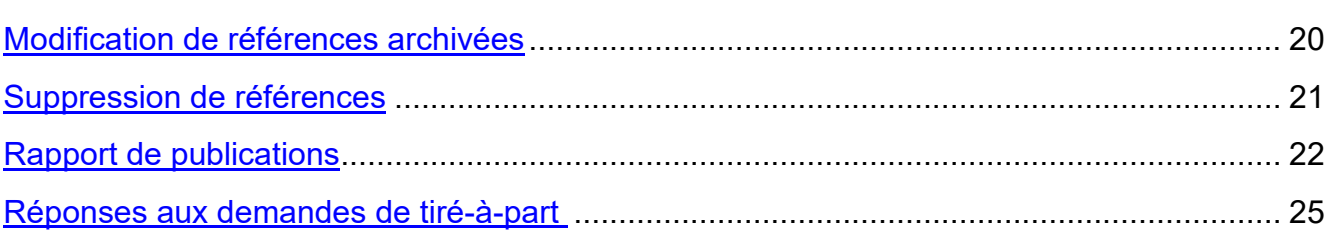

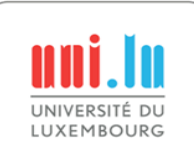

<span id="page-1-0"></span>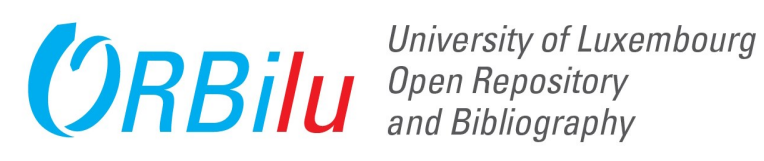

#### **1. MyORBilu**

Votre espace personnel MyORBilu permet d'accéder aux fonctionnalités qui sont disponibles uniquement aux membres de l'Uni.lu.

Utilisez un moteur de recherche (Chrome, Firefox, Safari, etc.), où [http://orbilu.uni.lu.](http://orbilu.uni.lu/)

## **MyORBilu**

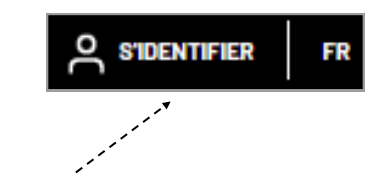

#### **2. S'identifier**

Cliquez sur "S'identifier" dans le menu en haut à droite.

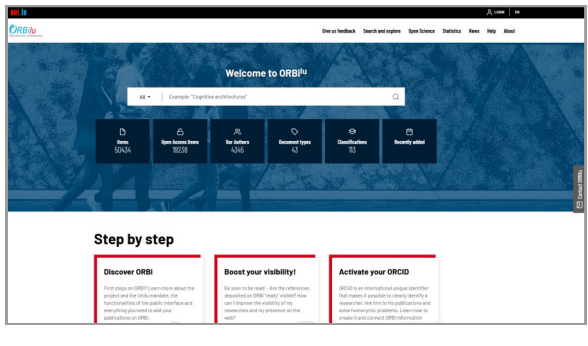

#### **3. Login**

Entrez votre Uni.lu identtifiant et mot de passe et cliquez sur 'Sign in'.

#### **4. MyORBilu Display**

O JEAN-MARIE CARLIG A

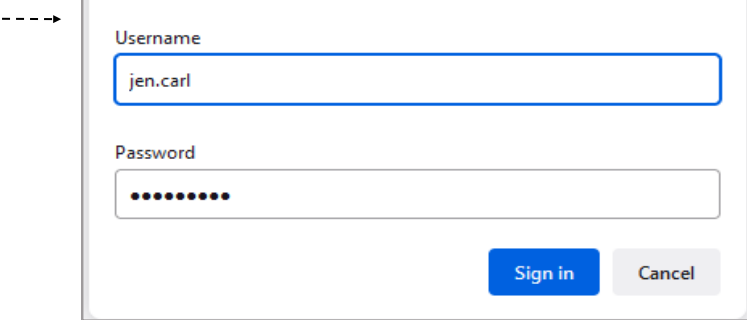

Votre espace personnel, MyORBilu s'affiche.

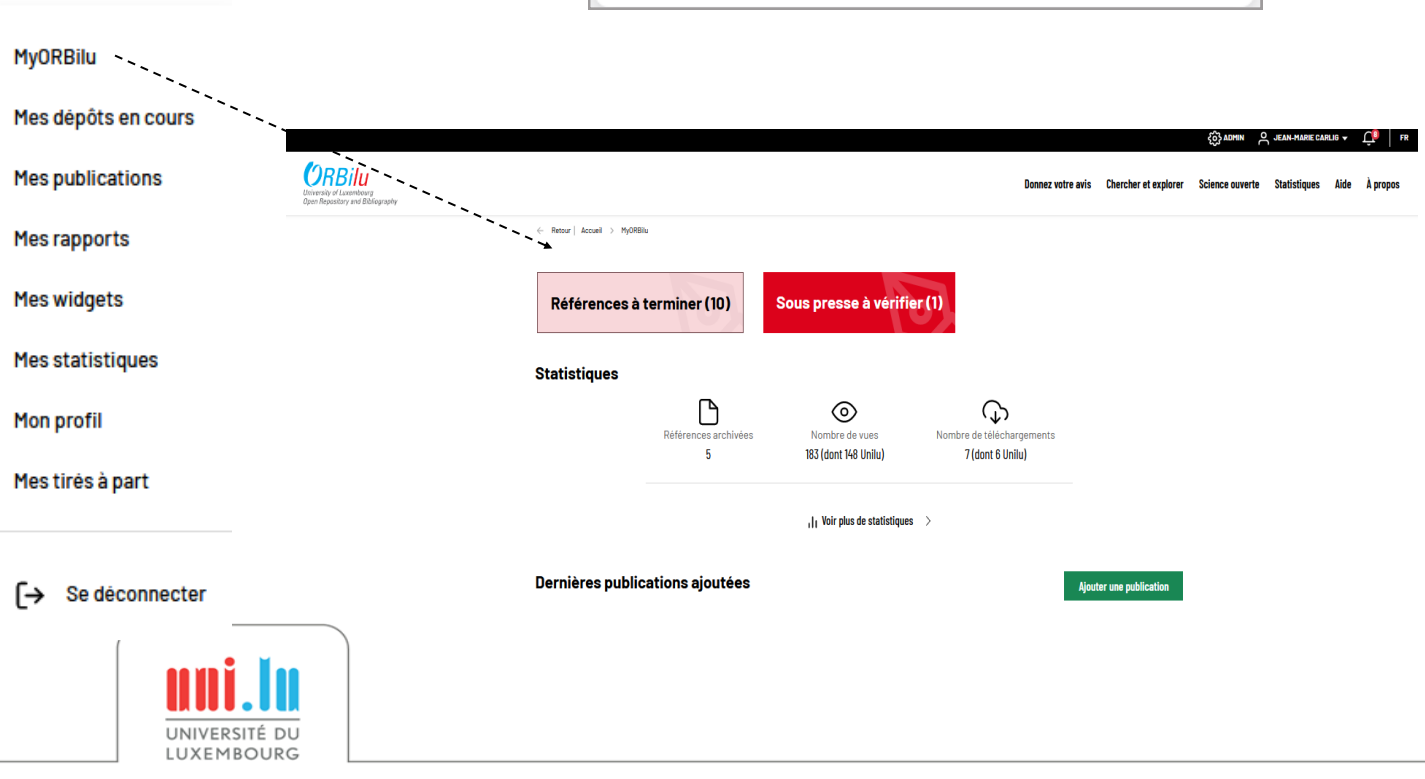

**B** sts.uni.lu

This site is asking you to sign in.

<span id="page-2-0"></span>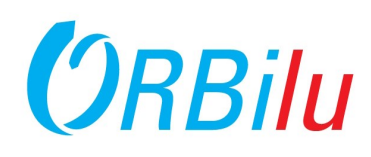

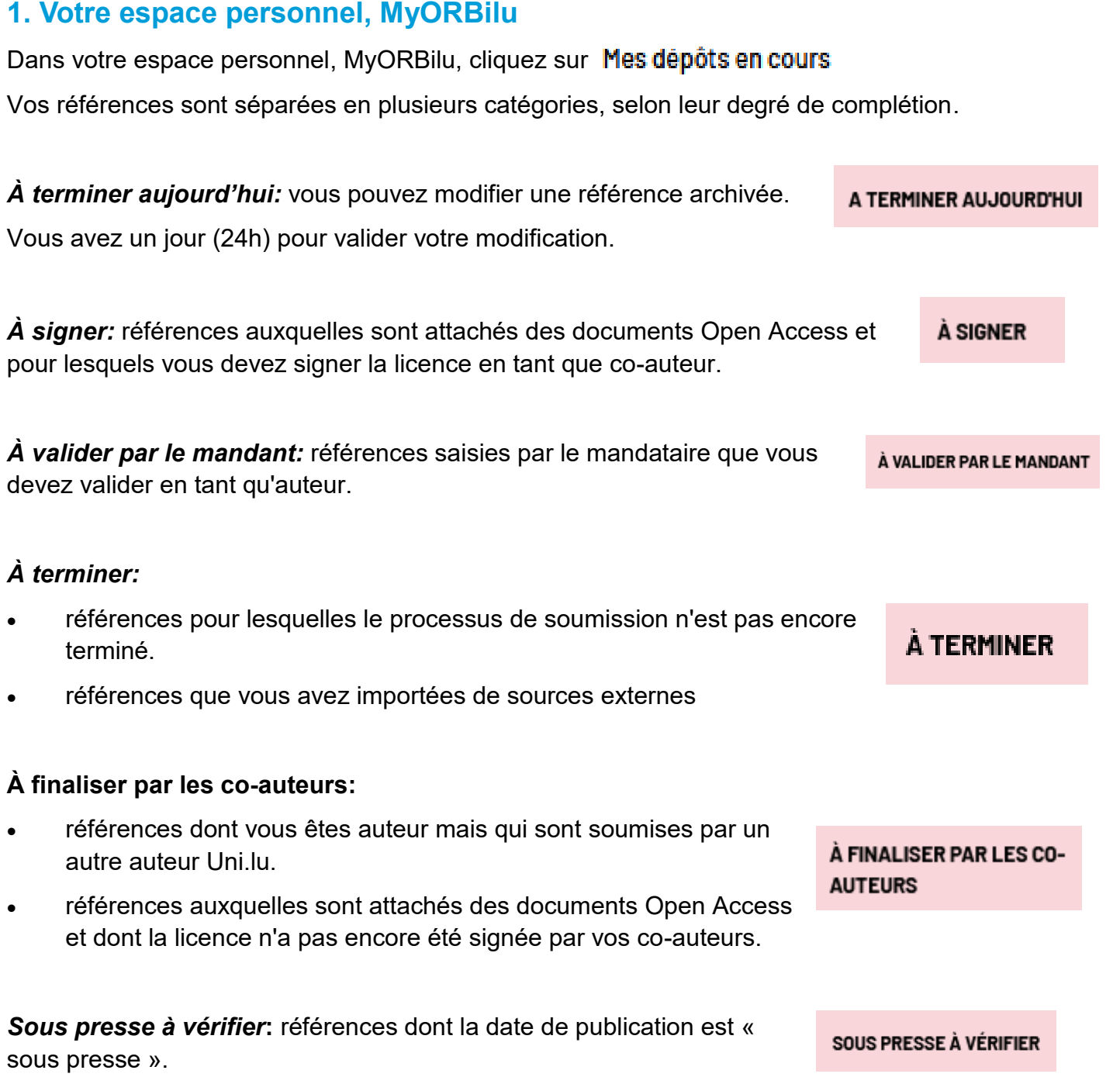

#### **2. Les fonctions disponibles**

Selon l'avancement de votre référence dans le processus de soumission, et donc sa catégorie dans MyORBilu, différentes fonctions sont disponibles grâce à ces icônes à côté de la référence  $\mathbb{C}$  ...

- 
- $\sqrt{\frac{1}{2}}$  Modifier la référence  $\sqrt{\frac{1}{2}}$  Visualiser la référence

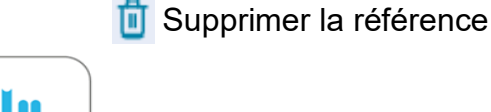

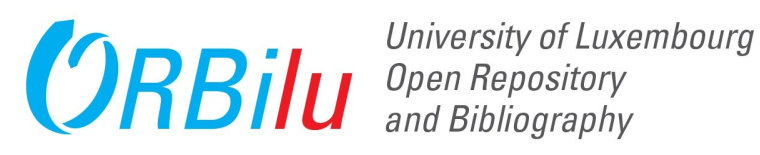

#### **1. Créer un fichier d'importation**

Pour importer des références dans ORBilu il faut d'abord créer un fichier d'importation. Faites vos recherches dans la base souhaitée, par exemple: PubMed, Web of Science, Scopus, etc. et sélectionnez les références que vous désirez ajouter à ORBilu. Différents formats sont supportés: RIS, BibTeX**,** Endnote, Refworks.

Allez sur 'MyORBilu', puis

UNIVERSITÉ DU **I UXEMBOURG** 

Nouveau dépôt cliquez sur "Importer une liste de références" et selectionnez le fichier. Imnorter **Encoder** Imnorter une liste **Extraire à nartir** par DOI... **Manuellement** de références d'un PDF éditeur Vous nouvez importer une liste de références aux formats RIS et RibTeX ou provenant de PubMed, Scopus Plus d'info $\rightarrow$ EndNote ou RefWorks Faites glisser le fichier ici Sélectionnez le fichier **Vous devez 2. Importer votre fichier absolument faire partie des auteurs ! Ou être son**  ORBilu détectera le format du **mandataire.**fichier et vous fournira une analyse de votre fichier. ARTICLE FOR A GENERAL AUDIENCE (DIVERSE SPEECHES AND WRITINGS)  $\Box$ Le BiblioLab : un lieu d'expérimentation Julie Willems & Jean-Marie Carlig In I2D - Information, données & documents . ISSN: 2428-2111 Ici, deux références sont This reference might already be on ORBi, please check **Check records** probablement en double dans le référentiel et Reference built from RIS type file vous devez les vérifier. ARTICLE (SCIENTIFIC JOURNALS) Un vol en avion vers New-York (2023) Jean-Marie CARLIG, Jean-Yves CHAPEAU & Myriam Bastin In Library Administration and Management . ISSN:0888-4463 This reference might already be on ORBi, please check. **Check records** L'une est prête à être Reference built from RIS type file importé. ARTICLE (SCIENTIFIC JOURNALS) Utilisation du LLC lors de la pandémie de Covid-19 (2022) **À ce stade, vos**  Maria Helena KORJONEN, Jean-Marie CARLIG, Céline SCHALL.. **références n'ont pas**  In test **encore été importées.** Reference built from RIS type file **Import selected Records** 

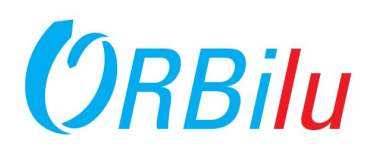

#### **3. Vérifier les doublons**

L'analyse de l'import indique si oui ou non les références spécifiées dans le fichier téléchargé existent déjà dans ORBilu. Pour chaque article, ORBilu indiquera toutes les publications similaires.

- Vous pouvez indiquer s'il s'agit d'un doublon ou non.
- Vous pouvez signaler cette mauvaise analyse à l'équipe ORBilu.
- Vous pouvez arrêter le processus d'importation en cliquant sur "Fermer".
- Vous pouvez valider votre choix en cliquant sur 'Enregistrer'.

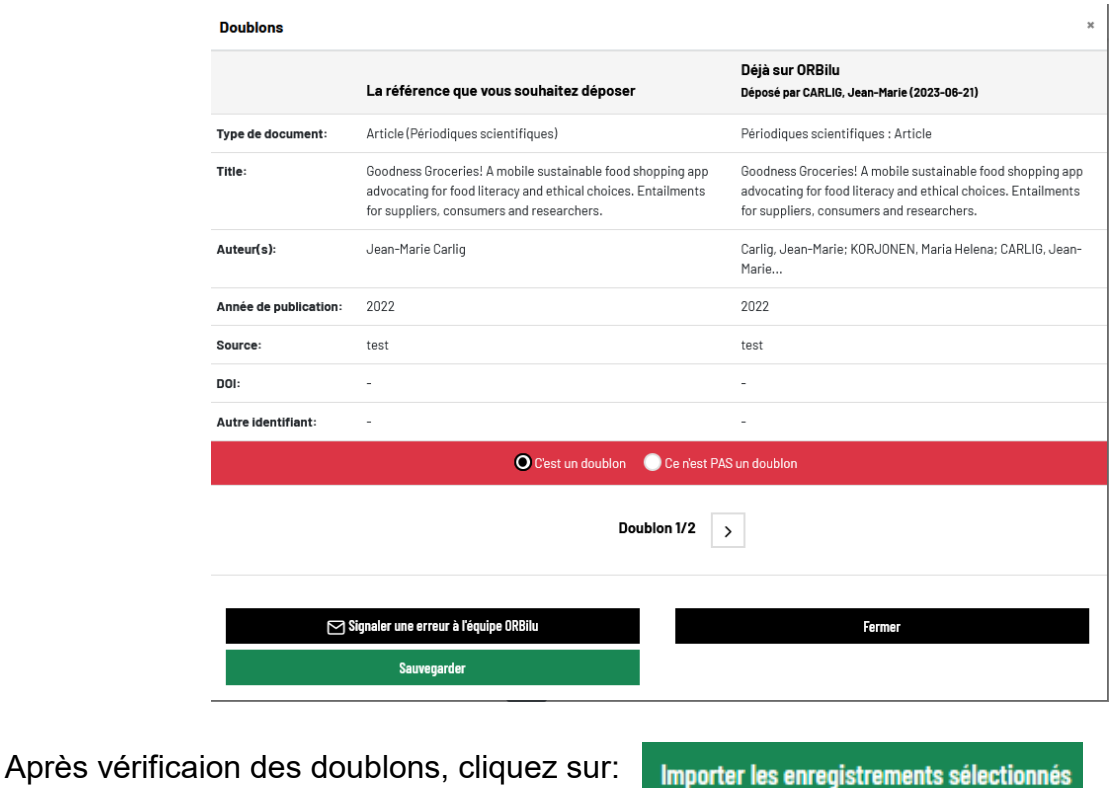

#### **4. Valider vos références importées**

Les références importées se trouvent maintenant à l'étape "À terminer" dans la section "Mes dépôts en cours" de votre compte. Cliquez sur le crayon bleu pour vérifier ou compléter les données.

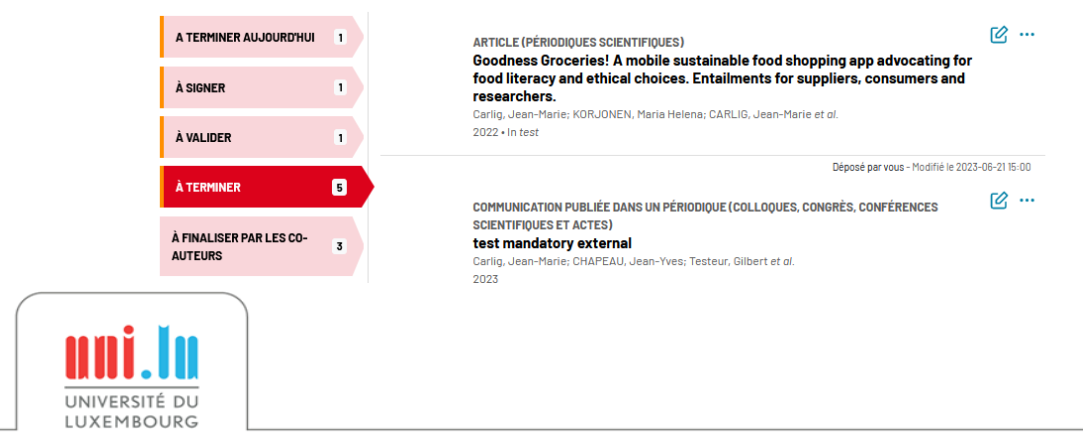

<span id="page-5-0"></span>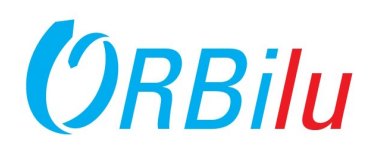

#### **5. Flux de soumission**

Vous pouvez maintenant compléter les détails de la publication. Tous les champs avec \* sont obligatoires.

Vous devriez revoir tous les détails, en particulier :

- Vérifiez que les affiliations des auteurs sont correctes pour la date de publication.
- Sélectionnez le type de document qui correspond le mieux à celui que vous avez publié.
- La discipline ORBilu regroupe les publications par discipline. Choisissez celui qui correspond le mieux à votre discipline.

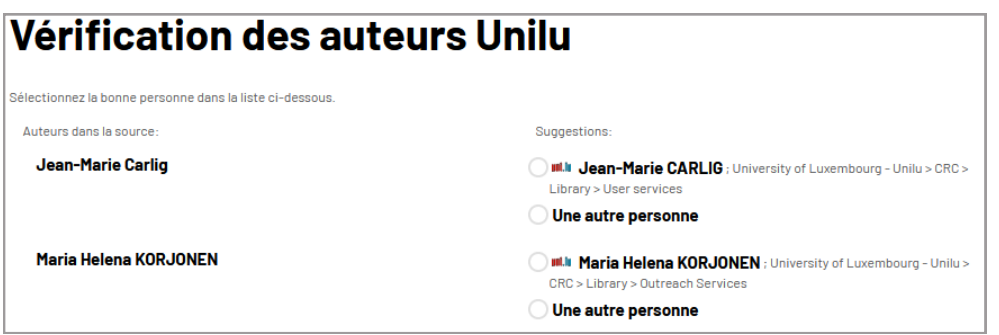

#### **6. Avancer dans le flux de soumission**

- Cliquez sur "Suivant" pour passer à l'étape suivante du flux de soumission.
- Cliquez sur "Précédent" pour passer à l'étape précédente.
- Cliquez sur « Quitter » : vous pouvez supprimer la référence ou enregistrer vos modifications et revenir à MyORBilu. Ce bouton ne termine pas votre référence. Pour ce faire, vous devez cliquer sur "Suivant" sur les 3 étapes, puis confirmer l'étape de validation (étape 4).

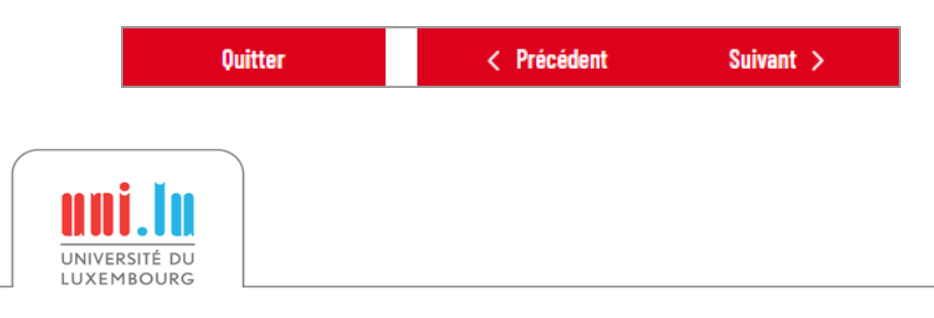

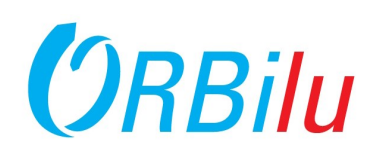

#### 3. Chargez les fichiers

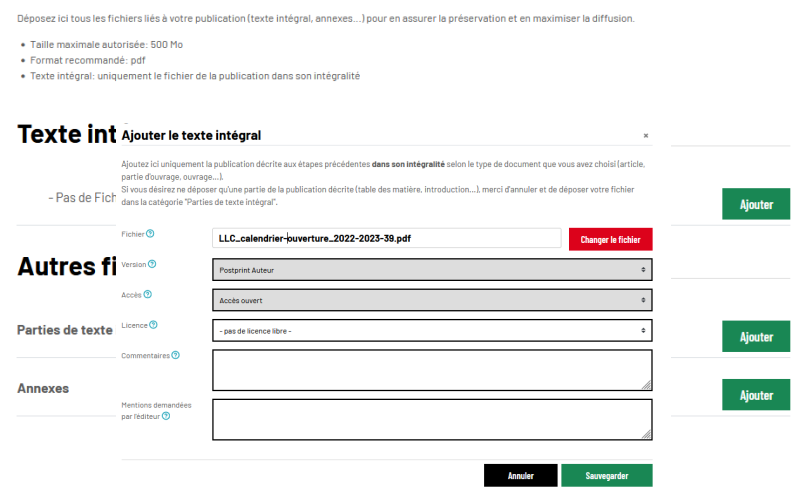

#### **8. Effectuer la vérification finale**

L'écran de validation affiche tous les champs qui doivent être remplis. Cliquez sur "Précédent" pour revenir en arrière et compléter les informations manquantes. Une fois terminé, cliquez sur "Terminer".

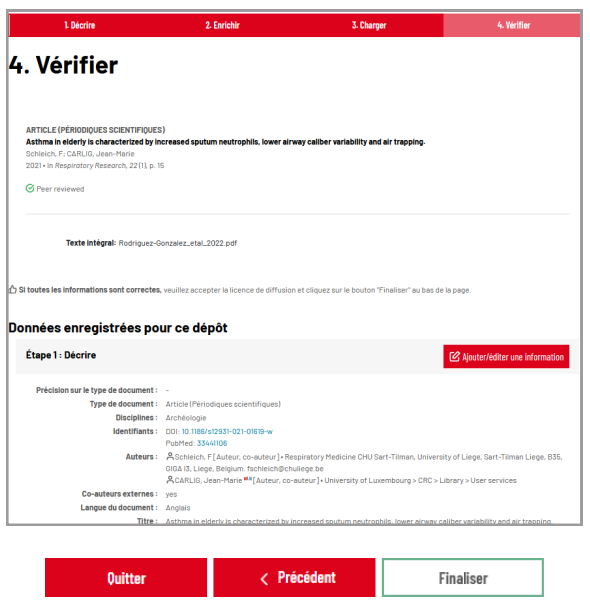

#### **9. Votre publication est désormais visible !**

Vous et vos co-auteurs recevrez un e-mail indiquant que votre publication est désormais visible dans ORBilu.

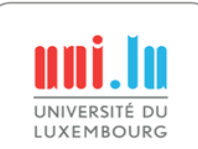

## **Validation de publications importées (2)**

#### **7. Transmission du texte intégral**

La troisième étape du flux consiste à télécharger le texte intégral de votre publication.

- Vous pouvez choisir la version que vous importez :
	- $\Rightarrow$  Author preprint
	- $\Rightarrow$  Postprint auteur (Author accepted manuscript / AAM: final peer reviewed author version)
	- $\Rightarrow$  Postprint éditeur (Version of record / VoR: publisher postprint)
	- Type d'accès:

uter

- $\Rightarrow$  Accès ouvert
- $\Rightarrow$  Accès ouvert avec embargo
- $\Rightarrow$  Accès restreint

Si vous avez des doutes sur les politiques de votre éditeur, cliquez sur le lien SHERPA/ROMEO pour obtenir des informations sur les politiques de dépôt de la revue sélectionnée.

Click on 'Add' to upload the file.

Si vous avez ajouté le texte intégral en Open Access, vous et vos co-auteurs serez invités à accepter la licence de distribution permettant la publication sur ORBilu:

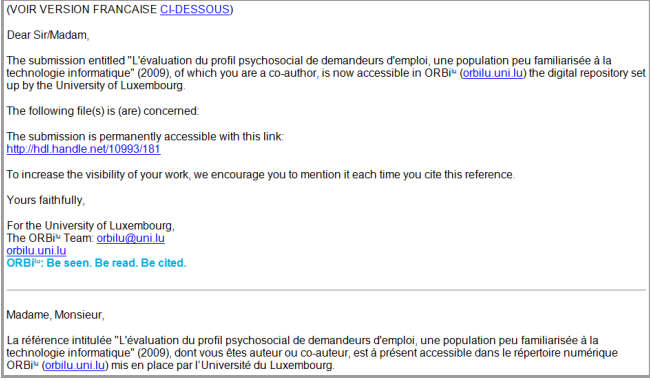

<span id="page-7-0"></span>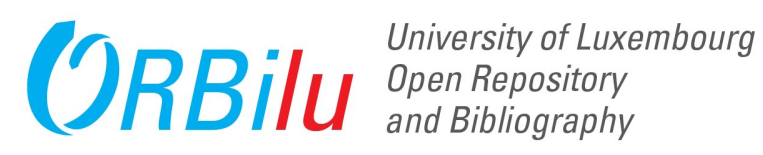

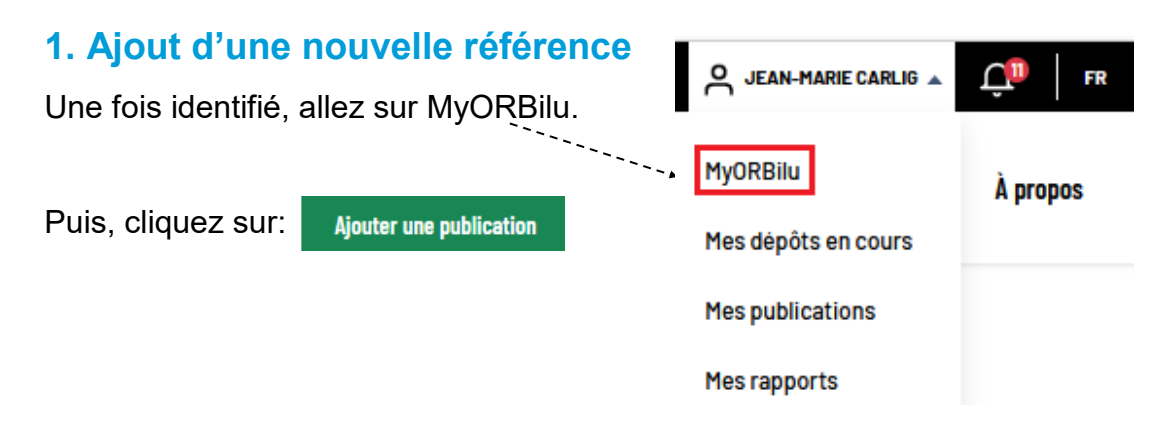

#### **2. Flux de soumission**

Vous êtes dans la première étape du flux de soumission.

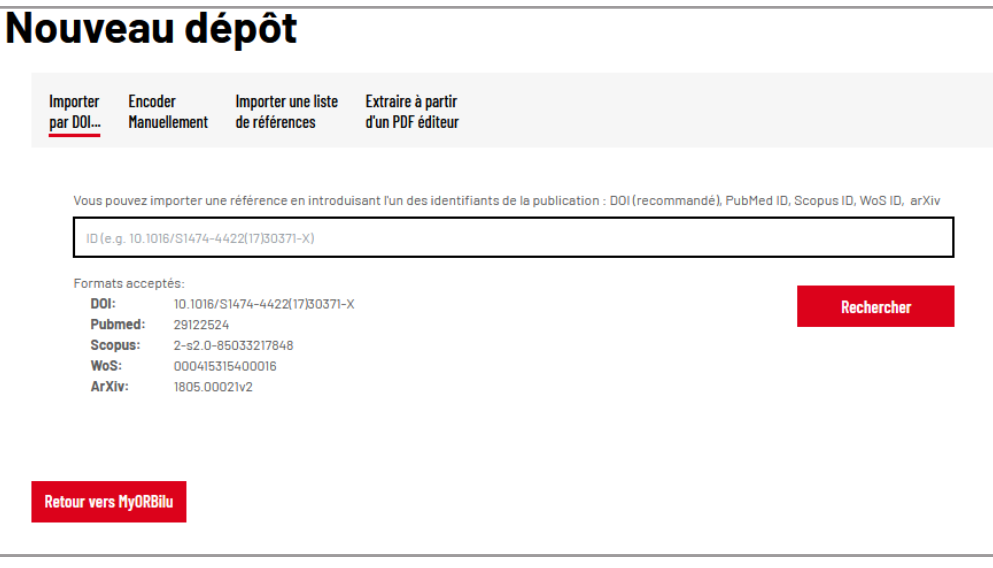

Vous pouvez saisir une référence :

- Avec un identifiant (DOI, PubMed, Scopus, arXiv) si vous en avez un.
- Encodage manuel.
- En important un fichier contenant plusieurs références extraites de bases de données externes comme Scopus, Pubmed ou arXiv ou d'autres outils dans un format standard comme BibTeX ou RIS.
- En ajoutant le PDF avec récupération des données de base (cependant, ici la qualité de la récupération varie sensiblement d'un pdf à l'autre).

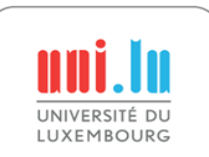

<span id="page-8-0"></span>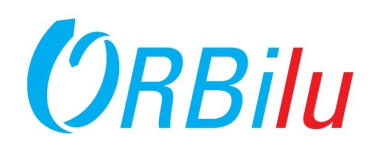

Après avoir choisi la manière d'ajouter votre référence, le premier écran du workflow de soumission vous est présenté.

Les boutons « Décrire », « Enrichir », « Télécharger » et « Vérifier » en haut de l'écran indiquent où vous en êtes dans le flux de travail :

- **Rose** étape courante.
- **Rouge** autres étapes.

Pour naviguer dans le flux, cliquez sur les boutons **Rose** et **Rouge**

Pendant le processus, vous pouvez cliquer sur le point d'interrogation pour afficher automatiquement chaque champ.

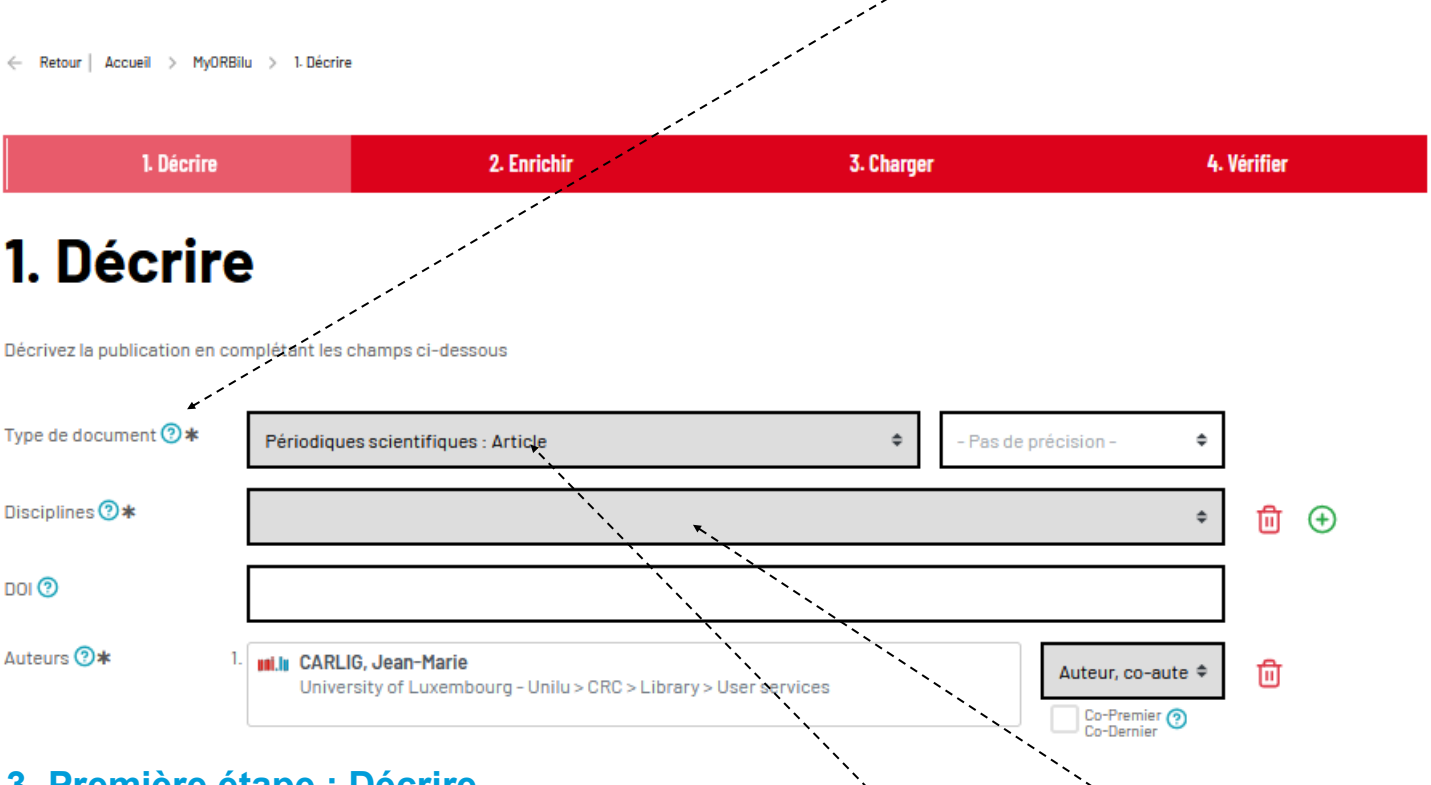

#### **3. Première étape : Décrire**

Cette section vous demande de sélectionner d'abord le type de document, la discipline de votre travail, les auteurs et le DOI.

Dans certains cas, le type de document peut être affiné en sélectionnant un sous-type.

Les boutons **+** et **in** peuvent être utilisé pour ajouter ou supprimer des éléments dans des champs qui autorisent plusieurs entrées.

Par exemple : disciplines, auteurs, mots-clés, etc. Selon le type de document, il existe différentes mises en page et champs.

Dans tous les cas, les champs marqués d'un \* désignent des informations obligatoires.

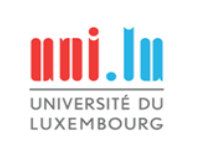

<span id="page-9-0"></span>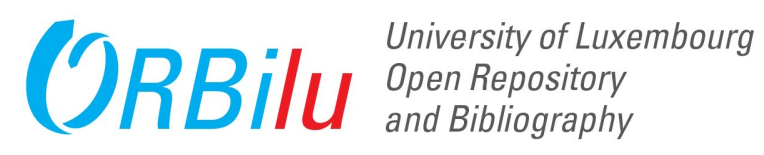

#### **4. Auteurs**

L'une des sections les plus importantes à remplir est la liste des auteurs. Les auteurs doivent être inscrits dans l'ordre, du premier au dernier. Cliquez sur la case de l'auteur et pour les auteurs Uni.lu, tapez au moins 3 lettres dans le champ du nom de famille et une liste des noms للمستشفين correspondants s'affichera.

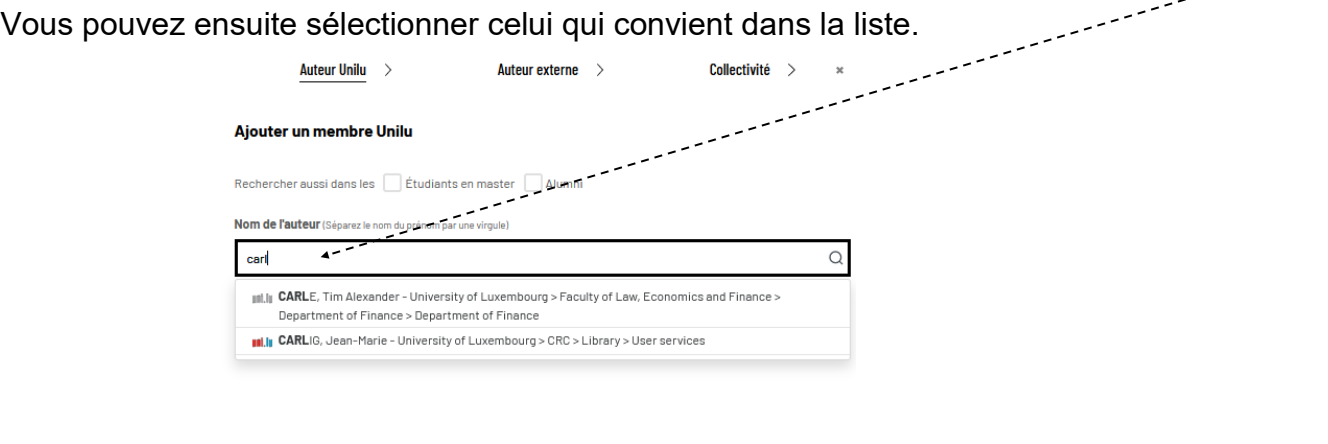

Pour les auteurs Uni.lu, il est possible de définir plusieurs affiliations. Une fois que vous avez sélectionné l'auteur Uni.lu dans la liste, cliquez sur la case.

**Annuler** 

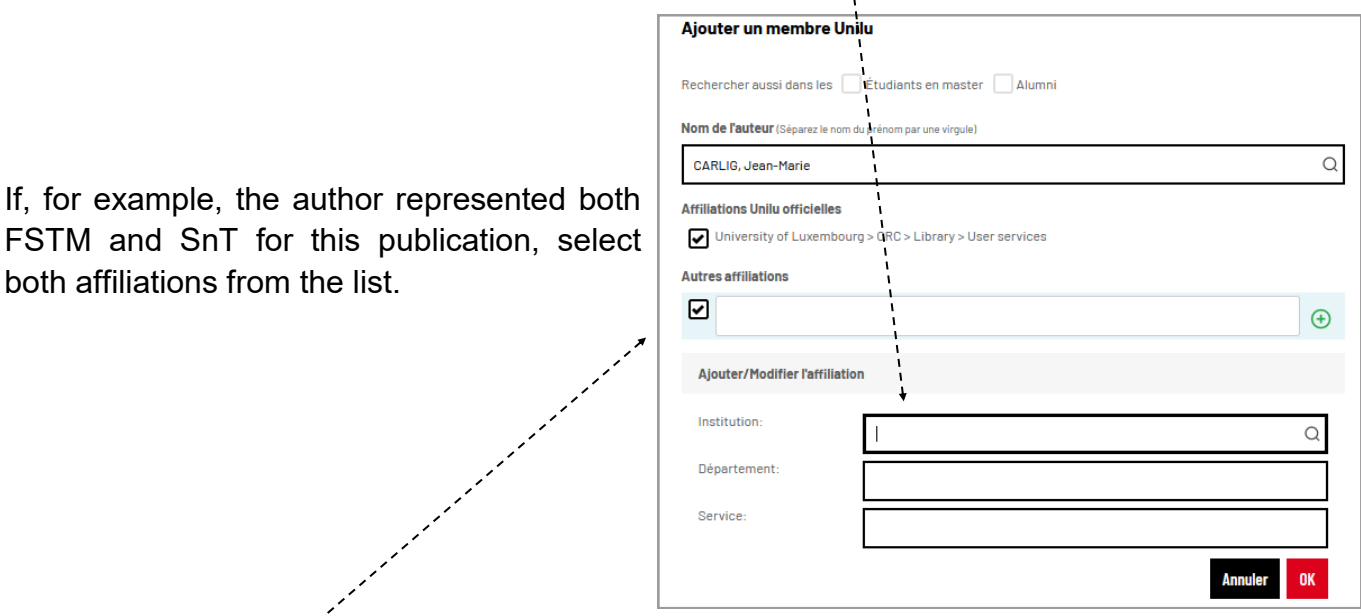

Si l'auteur Uni.lu était employé ailleurs au moment de la publication de la référence, désélectionnez toutes les affiliations Uni.lu en haut de l'écran puis saisissez leur affiliation au moment de la publication dans le champ "Autre affiliation".

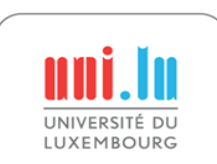

both affiliations from the list.

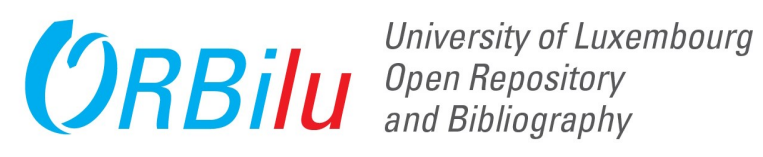

#### **4. Auteurs (suite)**

Pour les auteurs non Uni.lu, il vous suffit de saisir leur nom, prénom, adresse e-mail et de sélectionner leur fonction (Auteur, co-auteur, Traducteur ou Autre collaborateur).

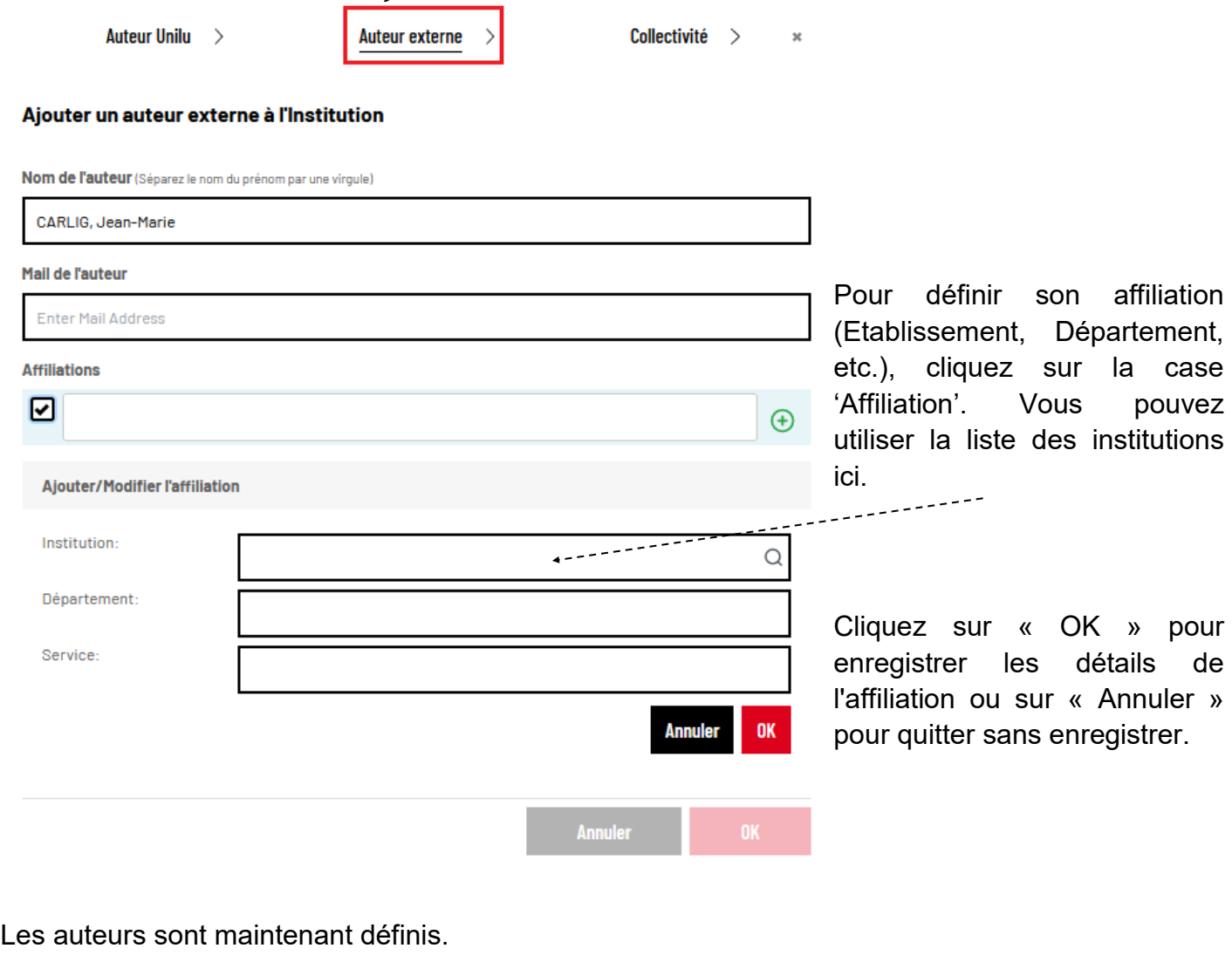

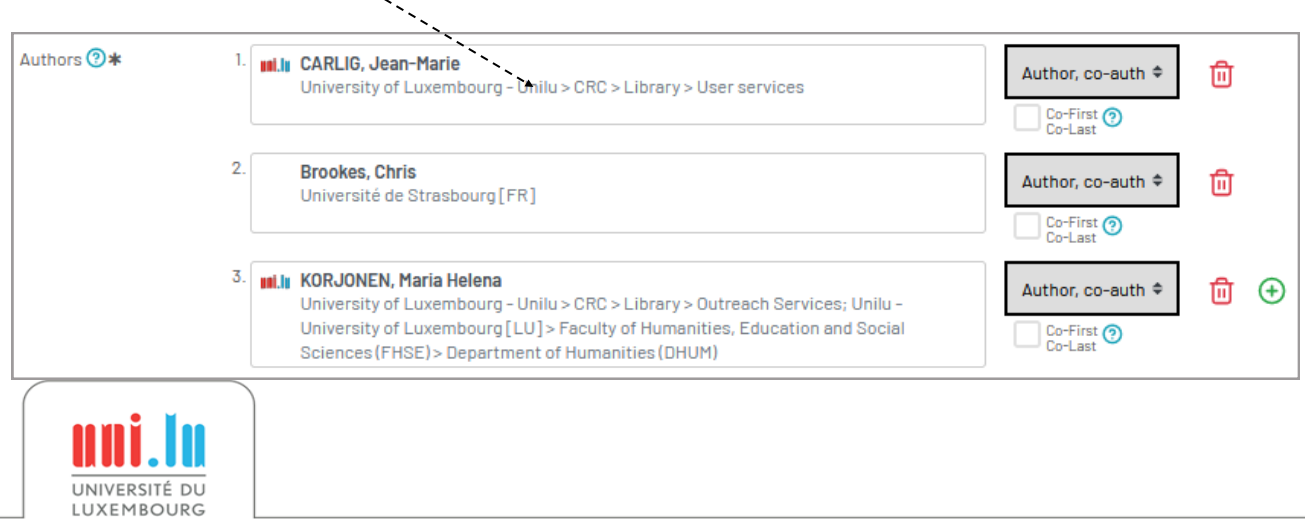

 $\sim$ 

<span id="page-11-0"></span>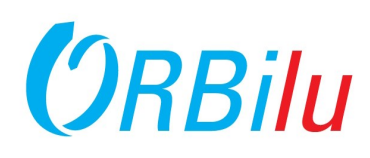

y.

#### **5. Information bibliographique**

Les informations bibliographiques à compléter dépendent du type de document qui a été choisi. Voici l'exemple d'un article de revue scientifique:

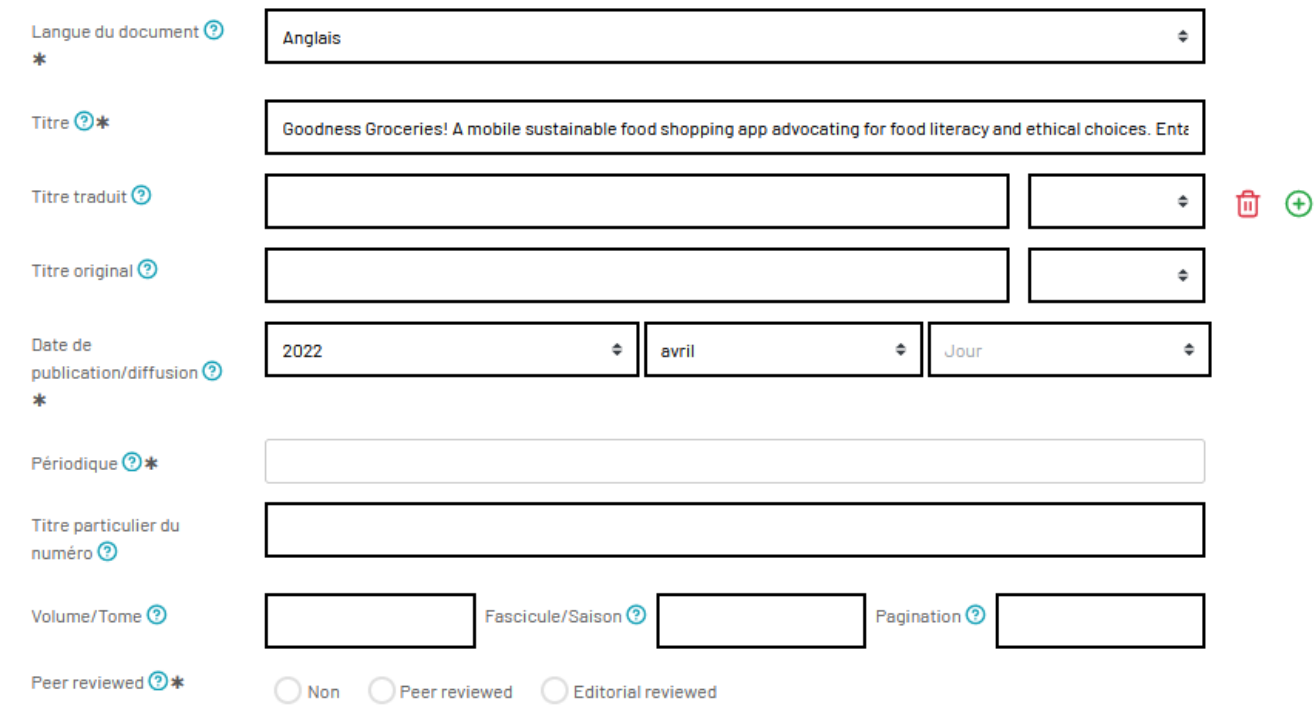

Il existe d'autres dispositions et champs possibles selon le type de document.

Dans tous les cas, les champs marqués d'un \* désignent des informations obligatoires.

Certains champs fourniront soit une liste d'options, comme l'année de publication, soit effectueront une recherche automatique une fois que vous aurez commencé à saisir des données, comme le titre de la revue.

#### **Chercher/Modifier le périodique**

Introduisez le début du titre du périodique, l'ISSN ou l'eISSN et choisissez le titre exact dans la liste des titres proposés. Les autres données ("Editeur", "Peer reviewed"...), si elles sont disponibles, s'ajouteront automatiquement. Veillez à toujours vérifier ces données, notamment si elles différaient au moment de la publication.

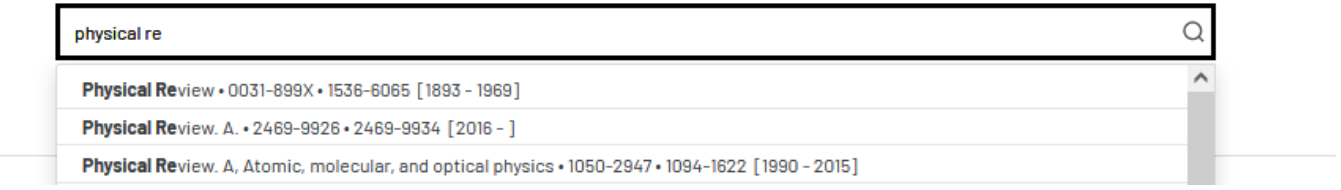

Une fois que vous avez sélectionné une revue dans la liste, toutes les informations connues sur la revue seront complétées : ISSN, nom de l'éditeur et lieu, ainsi que l'indication si la revue est ou non évaluée par des pairs.

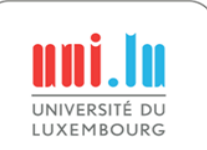

# <span id="page-12-0"></span> $O$ RBilu  $\frac{opersity of Lux}{opgen Repository}$

University of Luxembourg and Bibliography

1. Décrire

2. Enrichir

4. Verifier

3. Charger

#### **6. Enrichir**

assurez-vous

financé par le assurez-vous

liste.

liste.

L'écran Enrichir vous fournit des champs pour décrire complètement votre publication tels que mots-clés. bailleur de fon

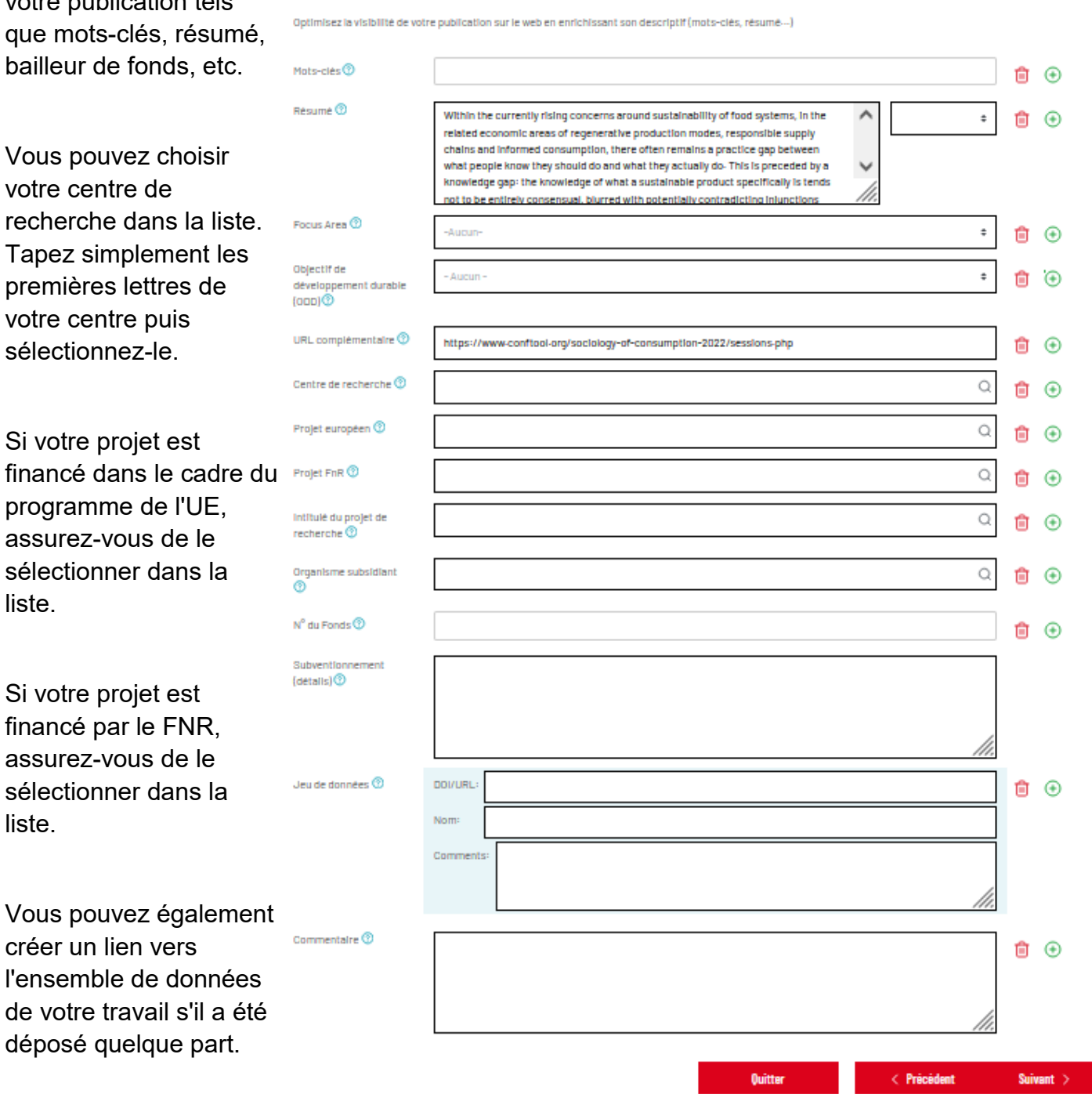

2. Enrichir

Si votre bailleur de fonds ou votre éditeur exige qu'une déclaration particulière soit ajoutée à la référence, vous pouvez le faire dans les champs "Subventionnement " et "Commentaire".

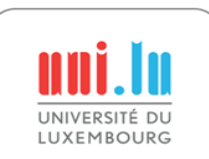

<span id="page-13-0"></span>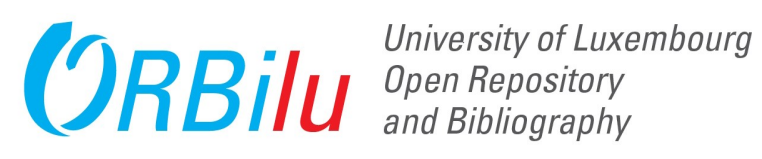

#### **7. Ajouter les documents**

L'étape suivante du flux de travail consiste à télécharger le document en texte intégral de votre publication.

Cliquez simplement sur "Ajouter" et déposez le bon fichier.

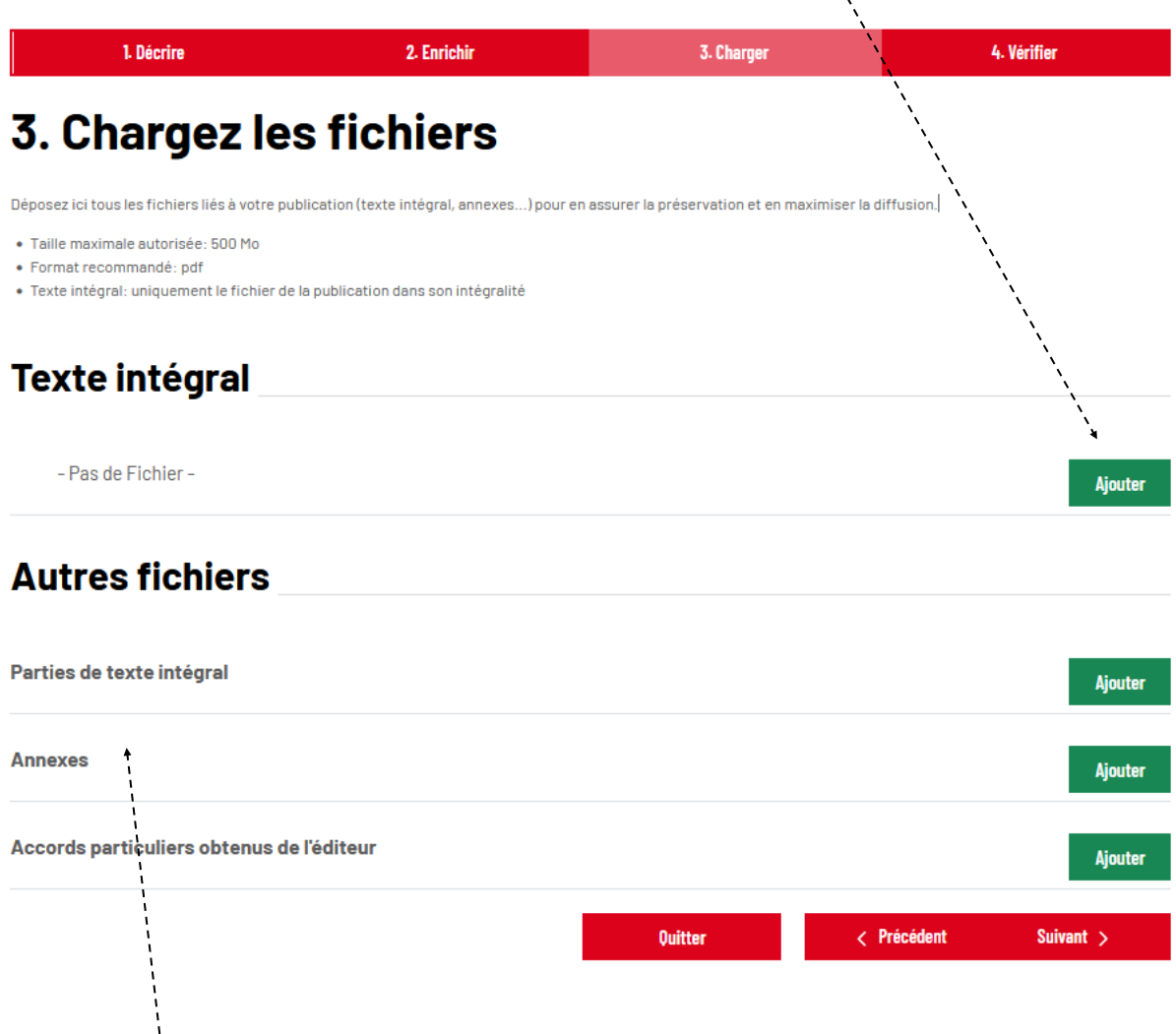

Dans l'autre partie des fichiers, vous pouvez également télécharger des documents supplémentaires et tout accord spécial que vous avez obtenu auprès de votre éditeur.

Pour télécharger un fichier, cliquez sur le bouton approprié.**Aiouter** 

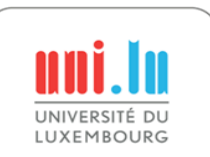

 $\frac{1}{1}$ 

#### **8. Téléchargement du document en texte integral**

Lors du téléchargement d'un document en texte intégral, vous devez choisir

les options suivantes :

- Version que vous importe
	- $\Rightarrow$  Author preprint
		- $\Rightarrow$  Postprint auteur (Author accepted manuscript / AAM: final peer review author version)
		- $\Rightarrow$  Postprint éditeur (Vers of record / VoR: publis postprint)
- Type d'accès:
	- $\rightarrow$  Accès ouvert
	- $\Rightarrow$  Accès ouvert avec embargo
	- $\Rightarrow$  Accès restreint

Lorsqu'une Œuvre a déjà  $\sim$ été concédée sous licence Creative Commons et que cette licence CC s'applique à l'Œuvre archivée dans ORBilu, vous pouvez spécifier la licence dans ORBilu (par exemple, les articles publiés avec un financement FNR doivent porter une licence CC-BY 4 (Attribution) ).

Lisez la page Web de la licence d'utilisation ORBilu pour plus d'informations. Contactez PAKTTO concernant la valorisation et les licences liées à d'autres œuvres (par exemple, outils, applications, code, etc.).

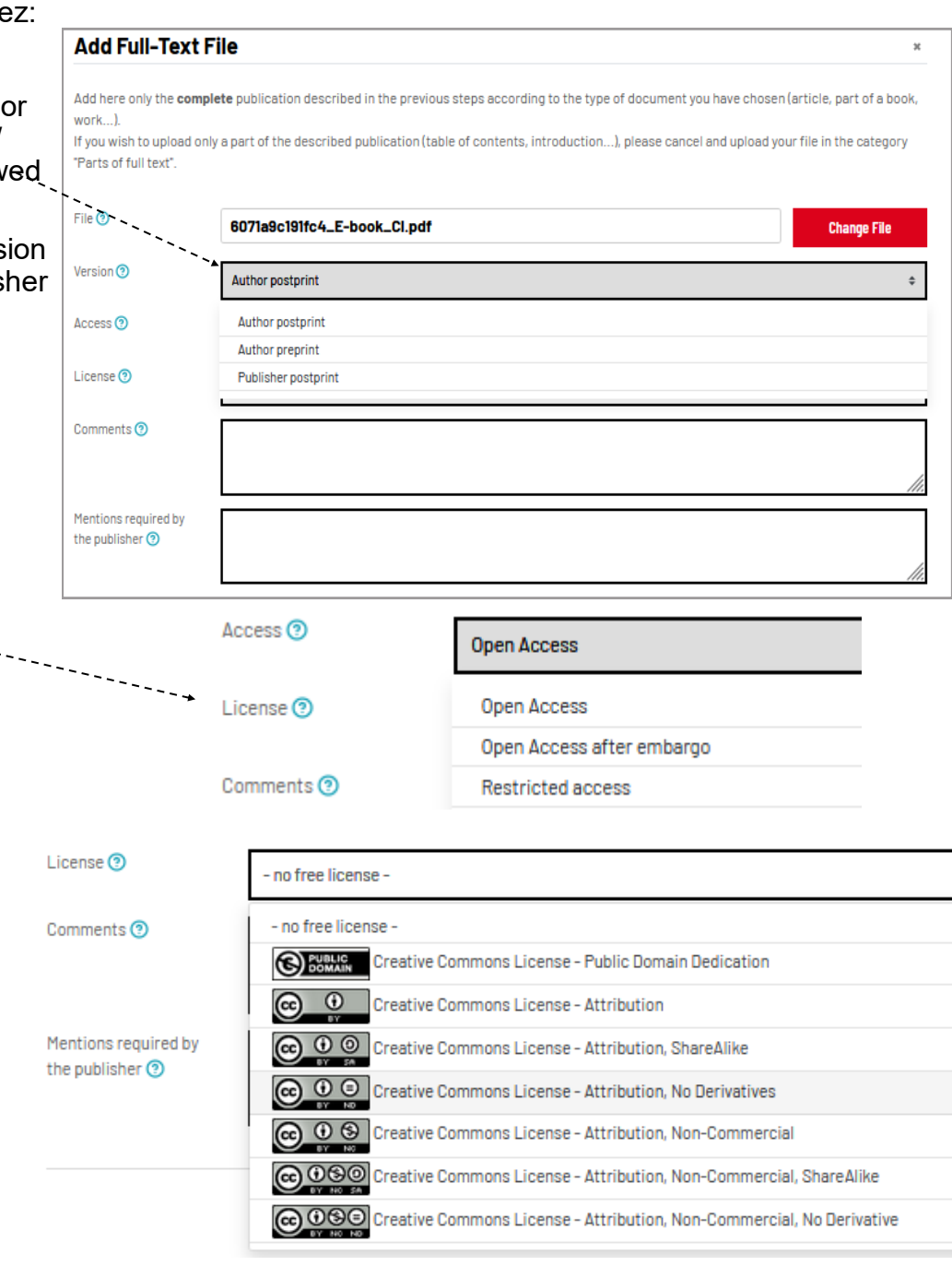

Consultez le site Web de SHERPA/ROMEO pour connaître les politiques de dépôt de l'éditeur.

https://www.sherpa.ac.uk/romeo/

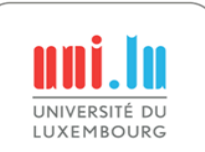

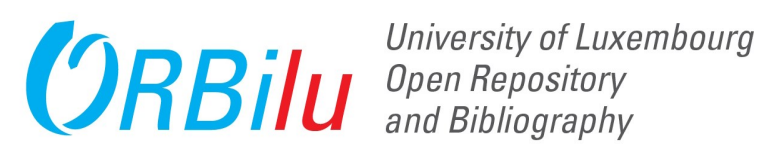

#### **9. Verifier**

Une fois toutes les étapes ci-dessus réalisées, il vous sera demandé de valider les informations.

XX.

Si des modifications sont nécessaires, cliquez sur le bouton "Ajouter/éditer une information" dans l'une d

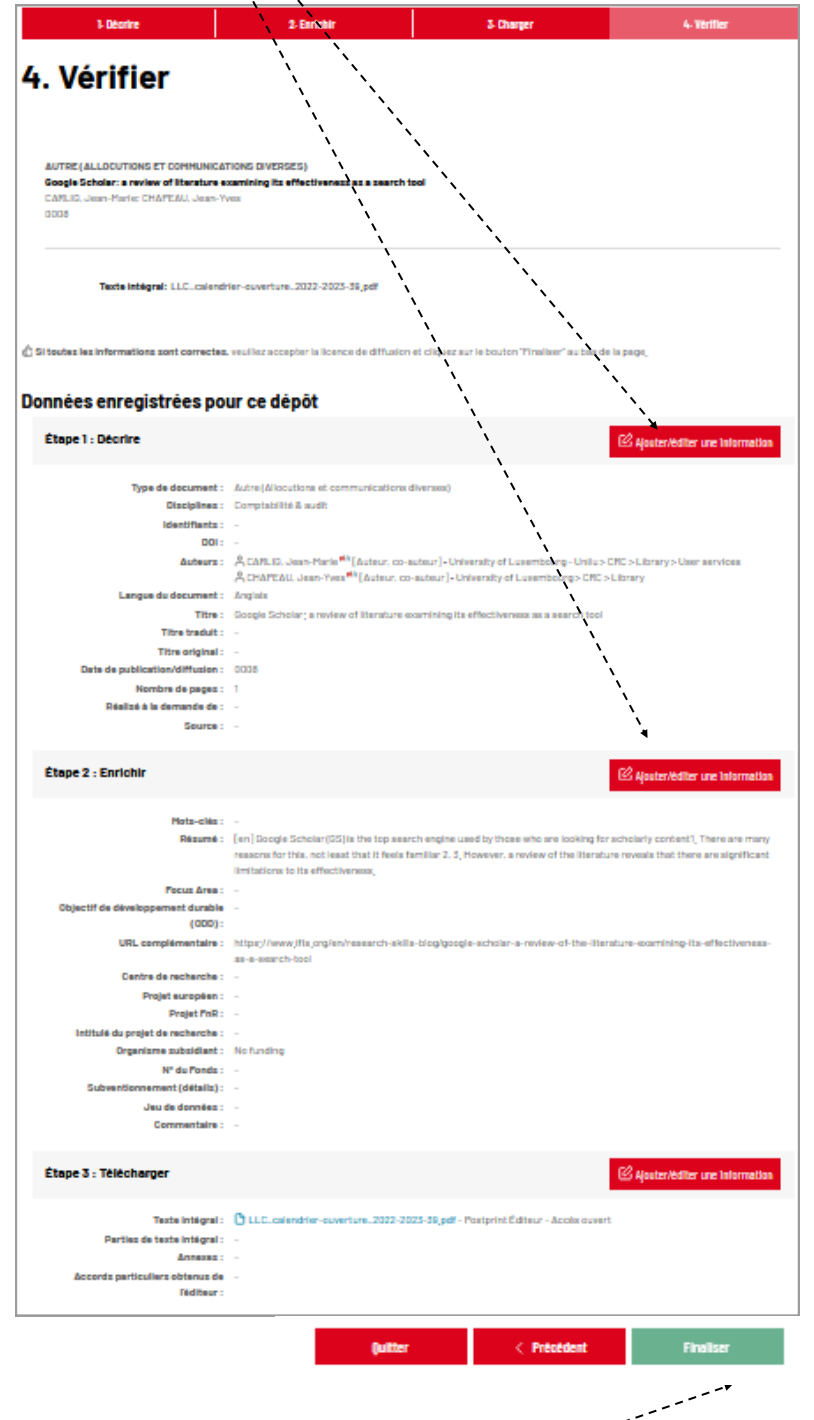

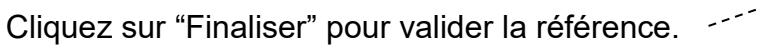

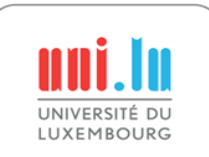

<span id="page-16-0"></span>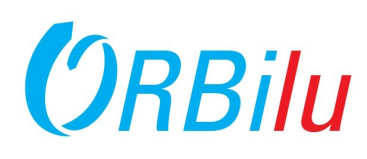

#### **10. Accorder la licence de diffusion**

Si vous avez mis en ligne un document destiné à être mis à disposition en Open Access, avec ou sans embargo, alors vous et vos co-auteurs devez accepter la licence de diffusion. Cette licence confère à l'Université du Luxembourg un droit non exclusif de diffuser votre publication via ORBilu.

ORBilu enverra un e-mail en votre nom à tous les co-auteurs pour lesquels une adresse e-mail a été fournie leur demandant d'accepter la licence de diffusion. Si aucune réponse n'est reçue dans les 30 jours, il est supposé que l'auteur consent à la licence..

Pour accepter la licence et rendre votre travail disponible sur ORBilu, cliquez sur "Accépter la licence" license'.

Sinon '"Rejeter la licence". Votre référence restera dans MyORBilu sous "Vos dépôts en cours" et ne sera pas visible du public.

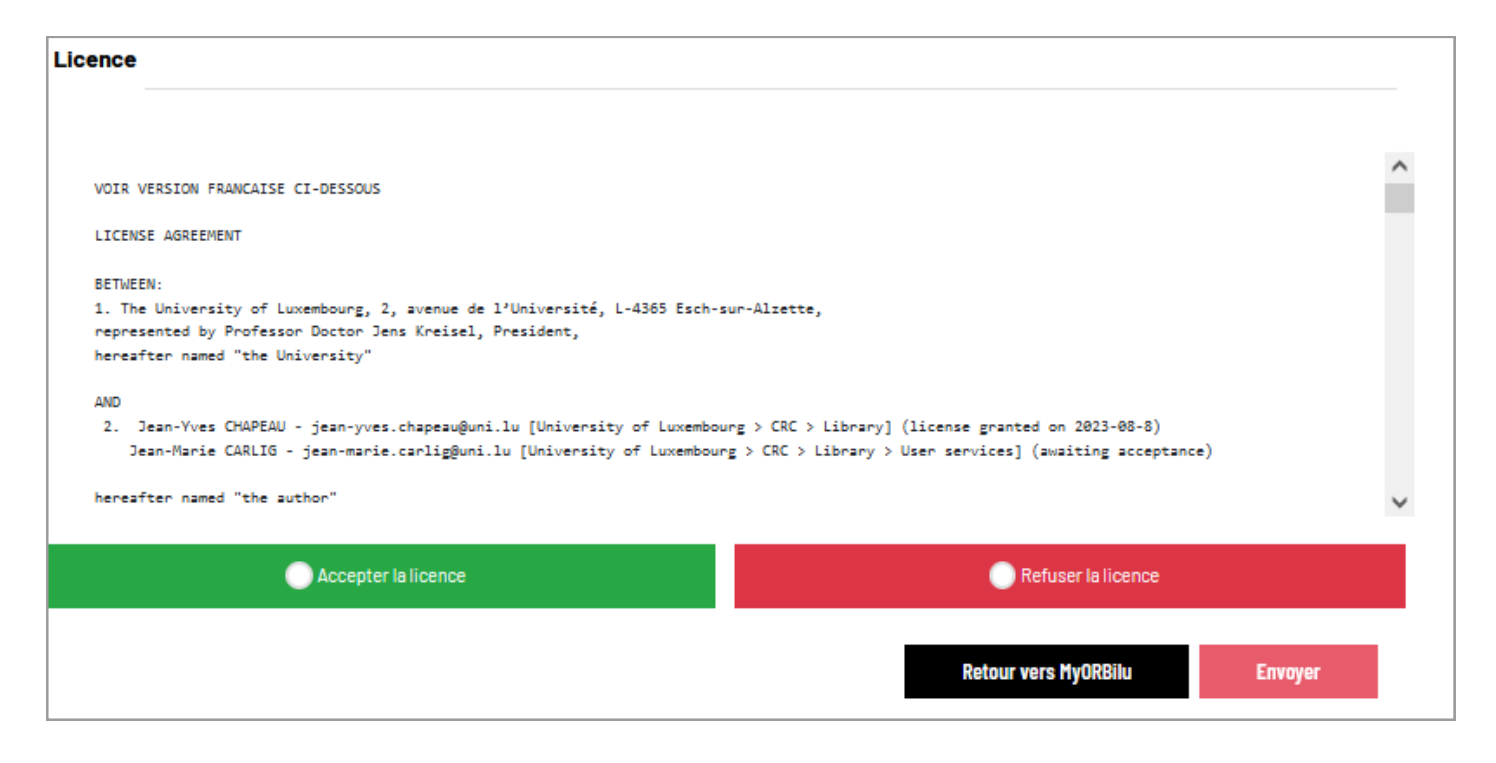

#### **11. Votre publication est désormais visible !**

Vous et vos co-auteurs recevrez un e-mail indiquant que votre publication est désormais visible dans ORBilu.

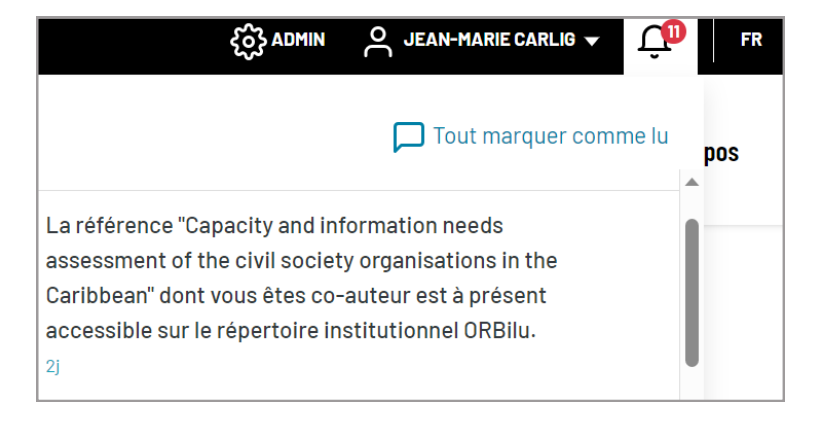

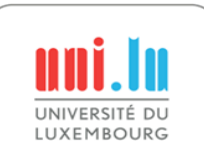

<span id="page-17-0"></span>University of Luxembourg<br>ORBIIU and Bibliography

### **Désignation d'un mandataire**

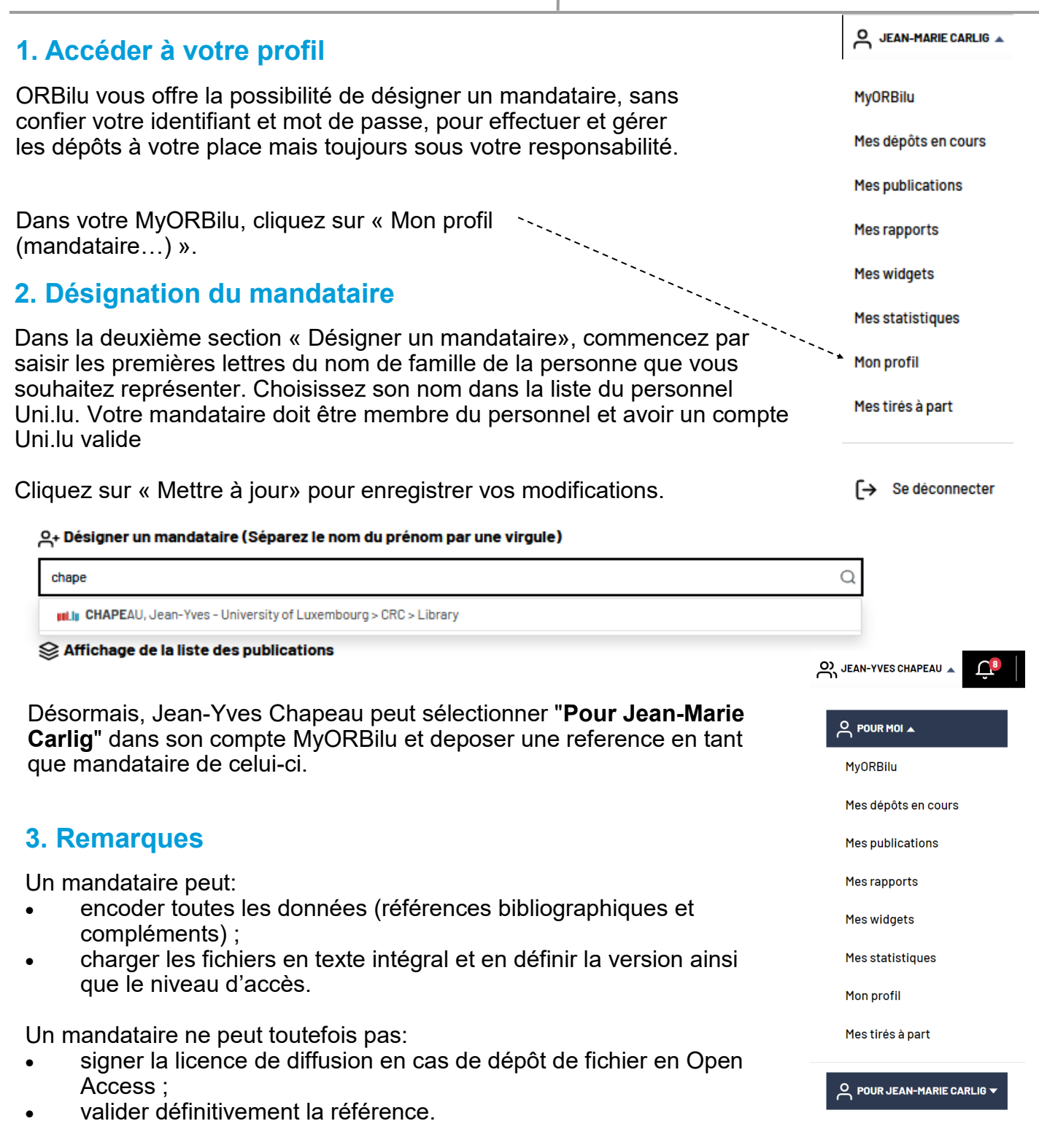

**L'auteur reste donc maître de ses dépôts. C'est à lui seul qu'il appartient de s'assurer de l'exactitude des données introduites et de valider les** 

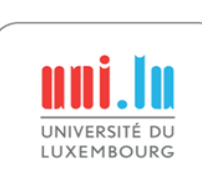

Les références encodées par un mandataire ne seront archivées et visibles dans ORBilu et dans les rapports de publications que si et seulement si l'auteur a validé le dépôt ! Il n'y a jamais de validation automatique des références encodées par un mandataire.

<span id="page-18-0"></span>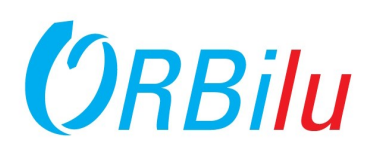

#### **1. Etre désigné comme mandataire**

Afin de saisir des données en tant que mandataire, il faut d'abord être désigné comme mandataire. Pour ce faire, voir « Désignation d'un mandataire ».

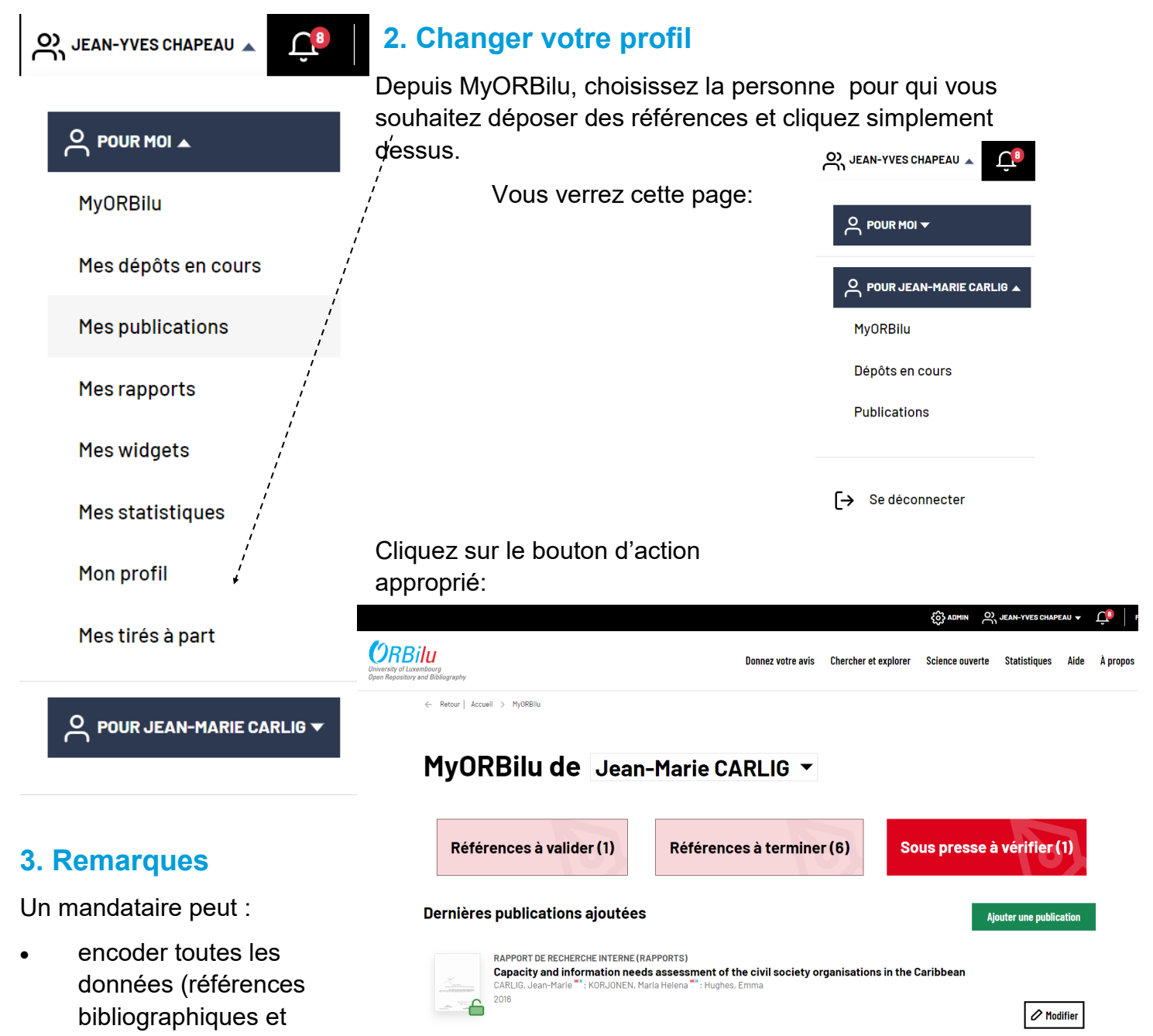

Déposé par Jean-Marie CARLIG - Modifié le 2023-08-08 15:26

• charger les fichiers en texte intégral ainsi qu'en définir la version et le niveau d'accès.

Un mandataire ne peut toutefois pas :

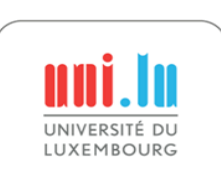

compléments) ;

- signer la licence de diffusion en cas de dépôt de fichier en Open Access ;
- valider définitivement la référence.

<span id="page-19-0"></span>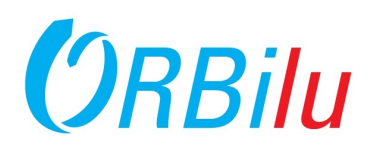

#### 1. **Choisir une référence** MyORBilu Vous pouvez accéder à vos publications déjà archivées et disponibles au Mes dépôts en cours public dans ORBilu soit par votre « MyORBilu » soit par votre « Mes publications » dans votre compte. Mes publications Vous y trouverz une liste de vos références que vous, vos co-auteurs ou votre Mes rapports mandataire pouvez modifier. Mes widgets Pour modifier, cliquez sur l'icône "Modifier" sur le côté droit de la publication. Mes statistiques **RAPPORT DE RECHERCHE INTERNE (RAPPORTS)** Capacity and information needs assessment of the civil society organisations in the Caribbean KORJONEN, Maria Helena : Hughes, Emm. Mon profil 2016  $\sqrt{2}$  Modifier Mes tirés à part Déposé par Jean-Marie CARLIG - Modifié le 2023-08-08 15:26 **2. Créer une copie**

Une fois que vous aurez confirmé votre demande, une copie de la référence sera créée par ORBilu.

Vous seul pouvez modifier cette copie, qui n'est visible que par vous et vos coauteurs Uni.lu.

La copie modifiable est alors disponible dans la rubrique "Mes Dépôts Inachevés" de votre compte dans la rubrique "À terminer aujourd'hui".

#### 1. Décrire

**Modifier une publication** 

Vos dépôts en cours

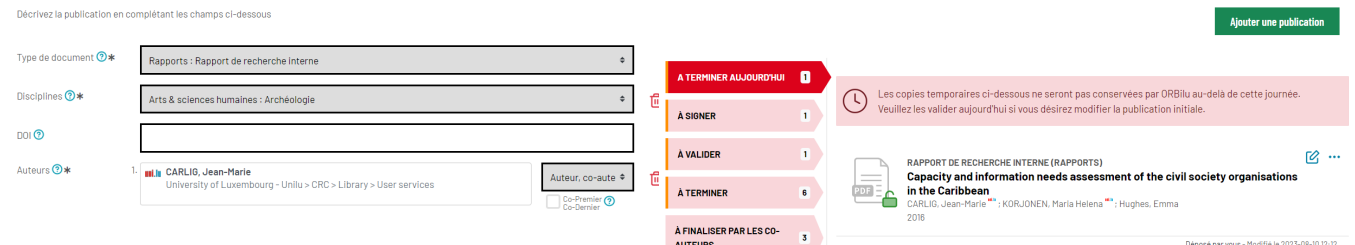

#### **3. Faites vos changements**

Vous pouvez maintenant modifier la référence comme vous le feriez pour une nouvelle référence. Voir Ajouter une [publication.](#page-7-0)

ORBilu va créer une copie temporaire de cette publication, valable aujourd'hui seulement. Veuillez y effectuer vos modifications et les valider aujourd'hui pour mettre à jour la publication initiale.

#### **4. Validation**

**Annuler** 

Une fois que vous avez terminé vos modifications, validez-les en cliquant sur "Finaliser" à la quatrième étape "Vérifier" et la copie remplacera l'entrée originale et sera visible au public.

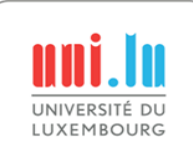

Validez immédiatement vos modifications car la copie n'est disponible que pendant 24h avant d'être supprimée si elle n'est pas

<span id="page-20-0"></span>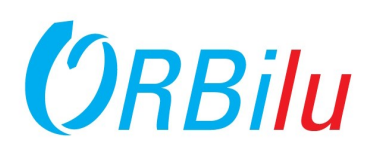

#### **1. Quels références peuvent être supprimées?**

Les références peuvent seulement être supprimées quand elles sont dans le menu "Vos dépôts en cours » dans votre compte MyORBilu, dans la section « A Terminer »

Vous trouverez le bouton « Supprimer » dans le menu accessible via le buton d'action […] sur le coté droit de la publication.

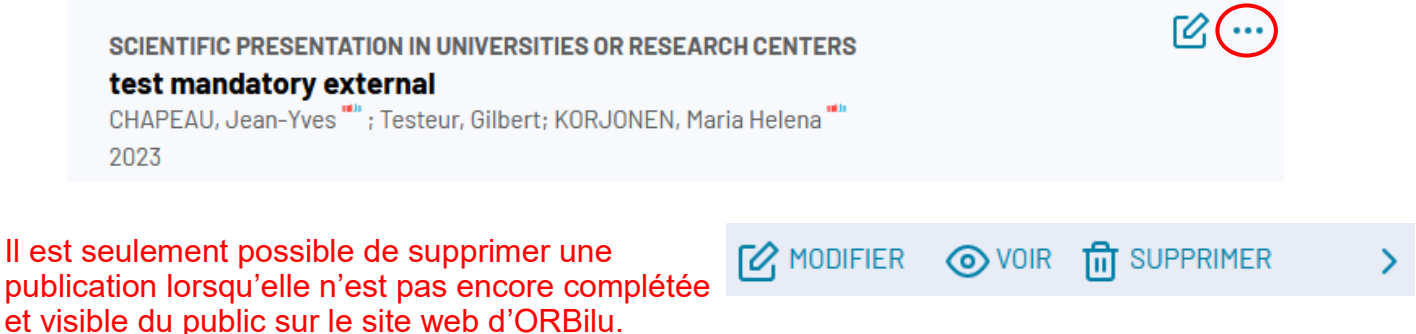

#### **2. Pourquoi n'est-il pas possible de supprimer une publicaiton qui est déjà disponible pour le public sur le site web d'ORBilu ?**

ORBilu est une plateforme publique qui est parcourue quotidiennement par de multiple moteure de recherche et des repertoires Open Access internationaux comme Google Scholar, Base ou Yandex...

La qualité du content de ORBilu est évaluée dans ces indexes au moyen de nombreux critères Un de ceux-ci est le nombre de lien mort et la permanence de l'accès à ces références.

Si nous laissions les utilisateurs retirer du contenu sans limitation, le repertoire ORBilu contiendrait des liens et des références invalides, par conséquent le contenu de l'ensemble du repertoire ORBilu verrait sa qualité baisser dans le classement de ces indexes.

#### **3. Effacer des références importées**

Si vous souhaitez supprimer des références importées dans votre MYORBilu, vous pouvez les trouver dans le menu "Vos dépôts en cours » dans la section « A Terminer ».

Supprimer les en utilisant le même menu d'action qu'indiqué plus haut sur cette page.

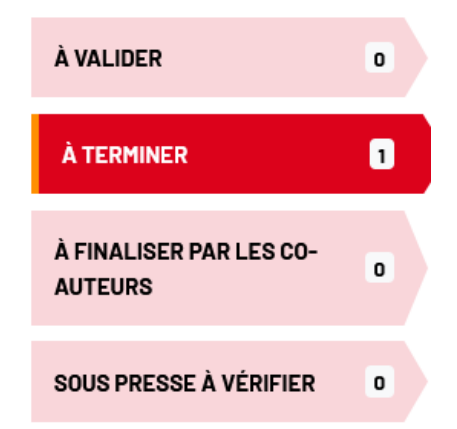

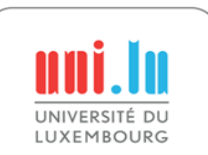

<span id="page-21-0"></span>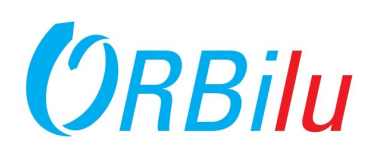

Requête

**MvORBilu** 

Mes dépôts en cours

**Mes publications** 

Mes rapports

**Mes widgets** 

European project Research center Research project **Focus Area FnR Project** 

#### **1. Accéder à vos rapports de publicaitons**

Pour créer un rapport de publication pour vous-mêmes ou pour votre groupe de recherche, cliquez sur "Mes rapports" dans votre compte MyORBilu

A partir de cet écran "Vos rapports", vous pouvez produire des listes en PDF ou du code HTML qui peut-être utilisé dans différents supports, rapports ou peut-être sur votre site web personnel en dehors du site web de l'Université.

Noté que le département Communication de l'uni.lu intégrera aussi dès que possible une liste de vos publications sur votre page web uni.lu personnelle.

#### **2. Choisir les références à inclure**

Commencez par sélectionner les références que vous souhaitez inclure dans votre rapport. Par défaut, toutes vos références seront séelctionnées. Evidemment, vous pouvez changez ces critères.

Pour ajouter d'autres auteurs ou champs, cliquer sur le "+" vert Τm Ð Pour enlever un champ , cliquer sur la "poubelle".

Vous pouvez utiliser soit le SAP Id (50001234) soit le login Windows (firstname.lastname@uni.lu) en tant qu'identifiant (institutionnel).

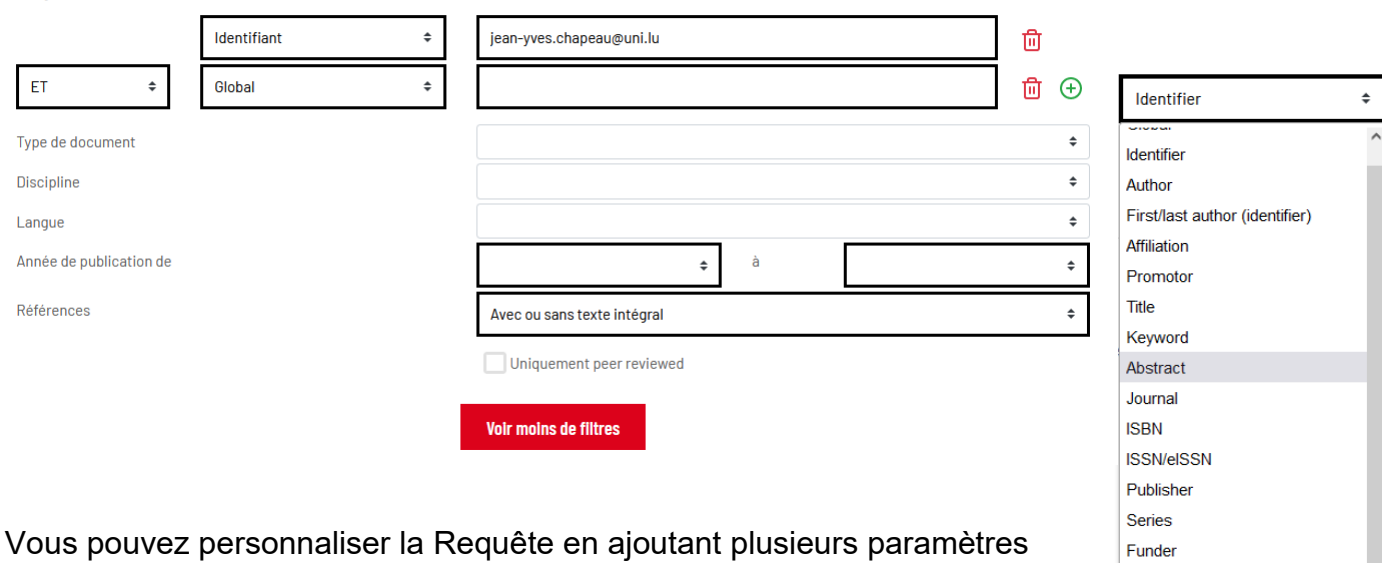

disponibles dans le menu déroulant comme : auteur, affiliation, mots-clé, périodique, éditeur, affiliation, organisme subsidiant, nom de projet,…

Par exemple, pour créer un rapport des publications de votre Département. Choissisez "Affiliation" dans la liste des Index et indiquer le nom de votre département ou son acronyme (en Anglais).

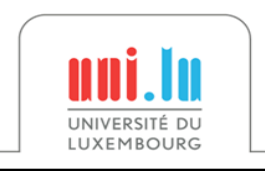

Ajouter ou enlever un critère en utilisant  $\mathbb{\hat{m}}$   $\mathbb{\Theta}$ 

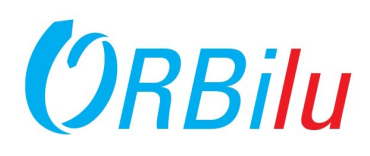

#### **3. Mettre en page votre rapport**

La suite des options vous aide à choisir une mise en page pour votre rapport.

Plusieurs modèles de presentation sont disponibles. Ils diffèrent par l'ordre d'affichage et les types de documents inclus

Vous pouvez trouver leur description sur [https://orbilu.uni.lu/page/publications](https://orbi.uni.lu/page/publications-list)-list

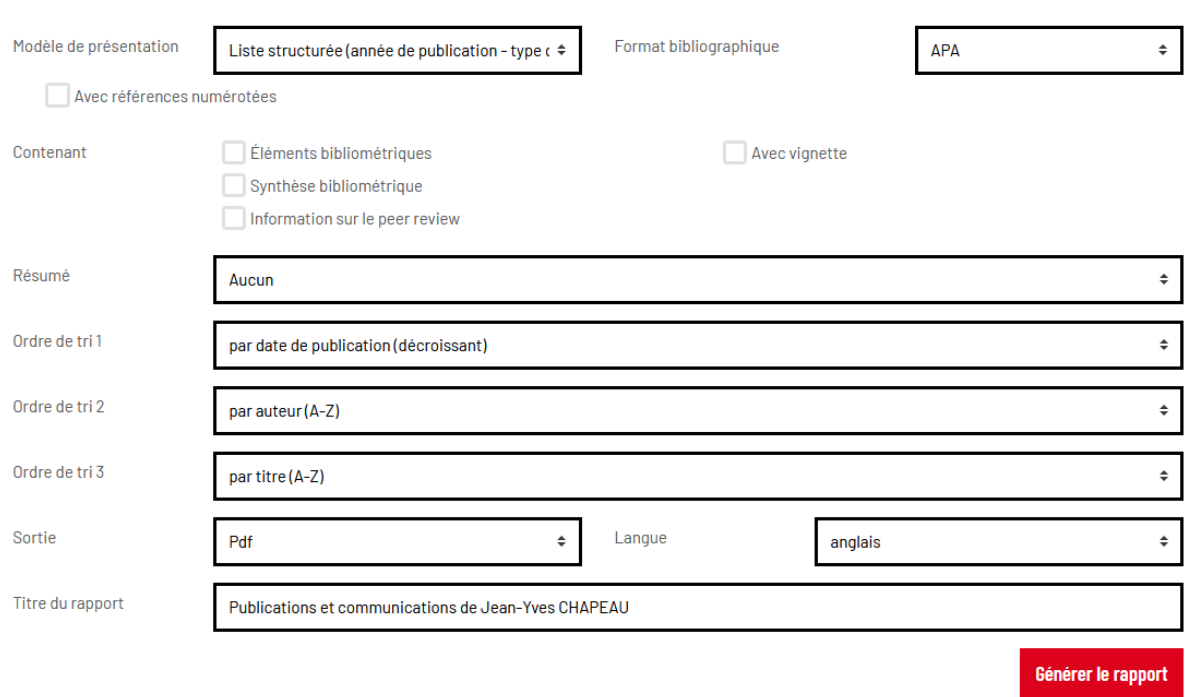

'Avec références numérotées" va ajouter un numéro à chacune de vos références dans les différentes sections de votre rapport.

Il y a 2 formats bibliographiques disponibles : APA et Chicago.

Vous pouvez aussi essayer d'ajouter différents indicateurs bibliométriques ainsi que des informations sur le Peer Review et le format du Résumé.

De plus, vous pouvez définir l'ordre de tri et également le format de sortie, la langue et le titre du rapport.

Cliquez sur "Générer le rapport" pour obtenir votre rapport personnalisé..

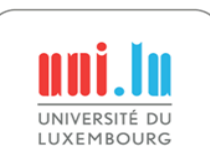

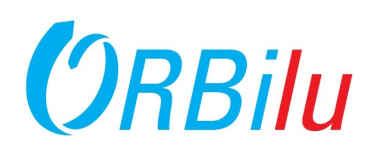

#### **1. Configurer votre Widget**

Un widget est un ensemble de code qui génère en temps réel du contenu actualisé provenant de ORBilu quand il est affiché et il peut être inséré dans une autre page web ou site. Il peut être généré sous forme de lien ou sous forme de Iframe.

Vous pouvez obtenir les widgets en utilisant le menu "Mes Widgets" dans votre compte MyORBilu.

Le processus de personalisation du widget est similaire à celui de creation d'un rapport (voir la section précédente). Vous définissez la requête de sélection des publications et vous choisissez des options de mise en page.

Ensuite vous cliquez sur "Générer le Code" .

#### **2. Lien et Iframe**

Vous obtiendrez plusieurs élements utilisable en tant que Widget.

Sous forme de lien :

- Vers le Widget en code HTML.
- Par une URL.
- Par un ensemble de XML metadata XML générée par l'API **REST.**

#### **Lien Web**

Seuls la requête, l'ordre de tri 1 et la langue sont pris en compte

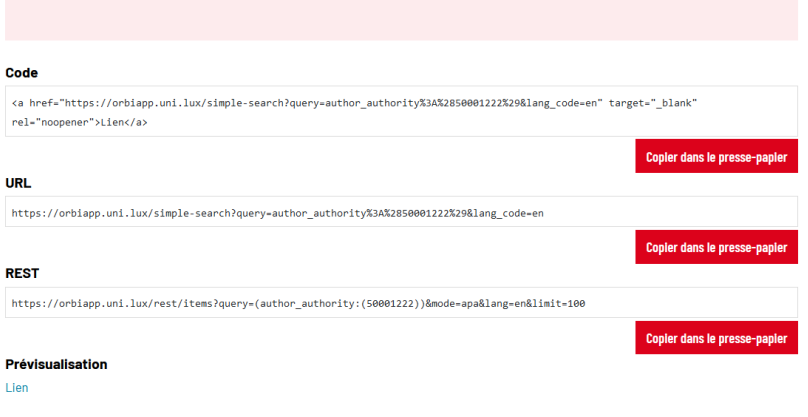

Une IFrame est une fenêtre qui charge des éléments HTML externe à l'intérieur d'une page web.

Similairement, you pouvez utiliser le code HTML ou l'URL pour insérer cet Iframe ailleurs.

Une prévisualisation est aussi disponible.

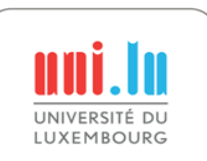

#### **IFrame**

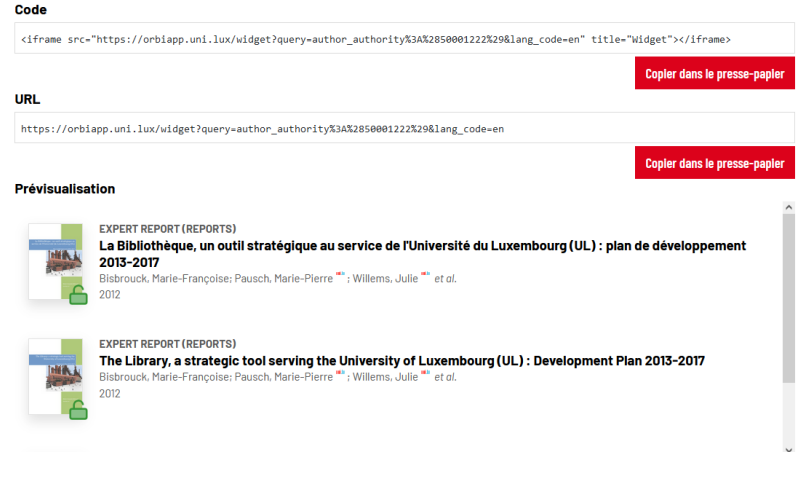

<span id="page-24-0"></span>University of Luxembourg<br>ORBIIU and Bibliography

**Répondre aux demandes de tiré à part**

#### **1. Notification d'une demande de tiré à part**

Si vous avez ajouté une référence qui est associée à des fichiers et que ceux-ci ne sont seulement consultable qu'en accès restreint, les visiteurs peuvent vous contacter via votre compte MyORBilu pour vous demander un tiré-à-part de ces documents. Lorsque cela se produit, vous recevrez un e-mail similaire à celui-ci.

> Mr/Ms Pascale Renders has requested an off-print of the document(s) related to your reference entitled "La Covid-19 vue du Luxembourg: exemple et expérience de l'équipe du Luxembourg Learning Centre" [ handle:10993/48315 ]:

**2. Consulter la demande**

Vous pouvez directement autoriser ou rejeter la demande en cliquant sur la réponse appropriée ou vous pouvez gérer la demande dans ORBilu en cliquant sur le lien dans le texte.

Vous serez redirigé sur le menu "Vos tirés à part" de votre compte MyORBilu.

He/she has addressed to you this message: "Test ULiège pour la mise en production de orbi (pas besoin de répondre à cette demande). Merci, Pascale"

(Maybe you can make Open Access this/these file(s) so external researchers and students can have direct access to it/them ? You'll find more information about publishers policies at this page)

#### **Accept** Reject See the request on ORBi

You have 1 month to respond positively or negatively to this request. In case of acceptance, the requester will automatically receive a web link to access to the document(s) via a secure page (validity of the link : 5 days/5 trials of download maximum).

If you have any queries please contact the ORBilu team

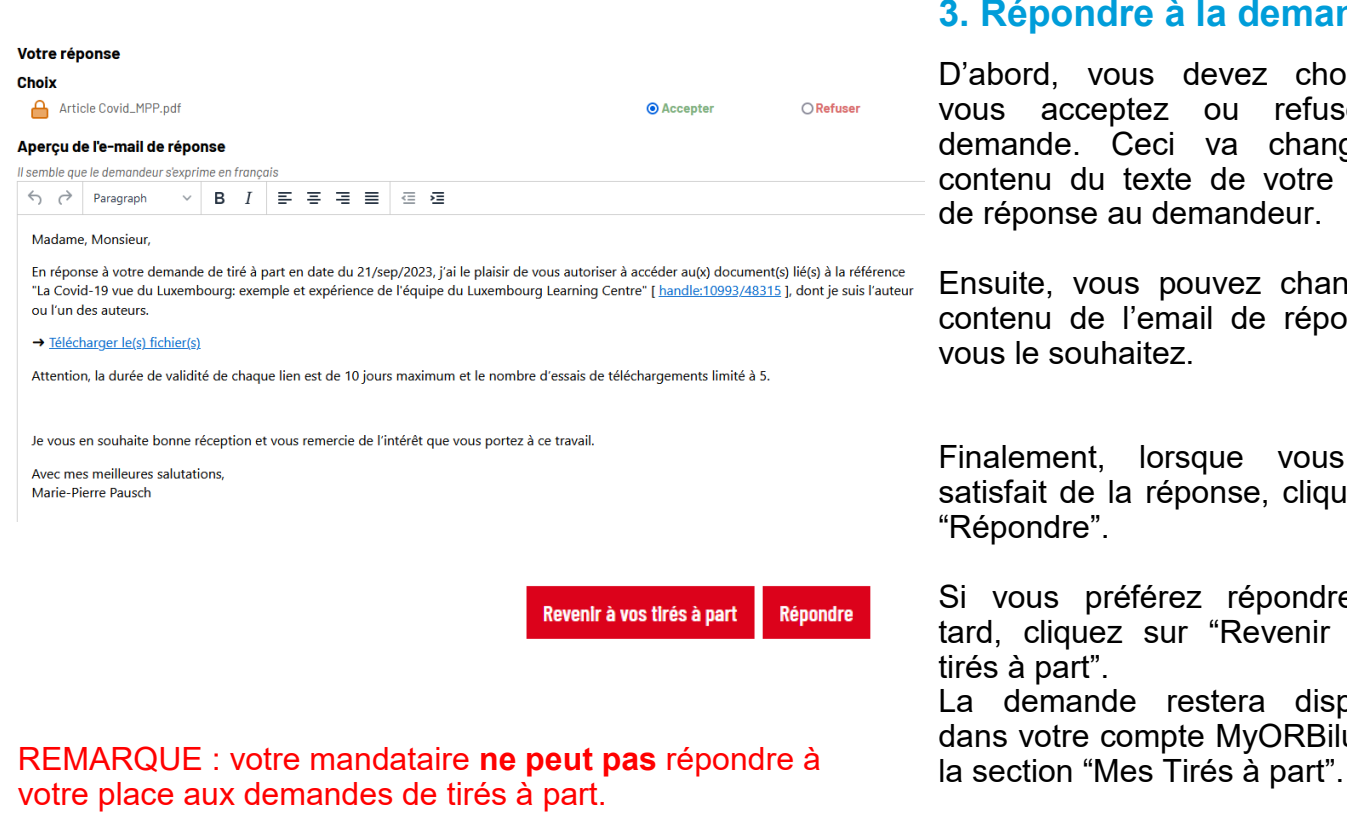

#### **3. Répondre à la demande**

D'abord, vous devez choisir si vous acceptez ou refusez la demande. Ceci va changer le contenu du texte de votre e-mail de réponse au demandeur.

Ensuite, vous pouvez changer le contenu de l'email de réponse si vous le souhaitez.

Finalement, lorsque vous êtes satisfait de la réponse, cliquez sur "Répondre".

Si vous préférez répondre plus tard, cliquez sur "Revenir à vos tirés à part".

La demande restera disponible dans votre compte MyORBilu dans

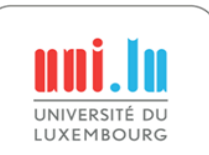